Pöytäkoneiden hallintaopas HP:n yritystietokoneet

© Copyright 2009 Hewlett-Packard Development Company, L.P. Tämän asiakirjan tiedot voivat muuttua ilman ennakkoilmoitusta.

Microsoft, Windows, Windows Vista ja Windows 7 ovat Microsoft Corporationin tavaramerkkejä tai rekisteröityjä tavaramerkkejä Yhdysvalloissa ja/tai muissa maissa.

Intel ja Pentium ovat Intel Corporation -yhtiön tavaramerkkejä Yhdysvalloissa ja muissa maissa.

HP-tuotteiden takuut määritellään niiden mukana toimitettavissa rajoitetun takuun lausekkeissa. Tämän julkaisun sisältö ei anna lisätakuita. HP ei vastaa tekstin teknisistä tai toimituksellisista virheistä tai puutteista.

Tämä asiakirja sisältää tekijänoikeuden suojaamia tietoja. Mitään tämän asiakirjan osaa ei saa valokopioida, jäljentää eikä kääntää toiselle kielelle ilman Hewlett-Packard Companyn ennalta myöntämää kirjallista lupaa.

Pöytäkoneiden hallintaopas

HP:n yritystietokoneet

Neljäs painos (syyskuu 2009)

Asiakirjan osanumero: 581009-351

## **Tietoja tästä oppaasta**

Tässä oppaassa on määritykset ja käyttöohjeet niitä suojausominaisuuksia ja hallittavuustoimintoja varten, jotka on asennettu valmiiksi tiettyihin malleihin.

- **VAARA** Tällä tavalla merkitty teksti tarkoittaa, että ohjeiden noudattamatta jättämisestä saattaa koitua vahinkoja tai jopa hengenvaara.
- **VAROITUS:** Tällä tavalla merkitty teksti tarkoittaa, että ohjeiden noudattamatta jättäminen saattaa vahingoittaa laitteistoa tai johtaa tietojen menetykseen.
- **HUOMAUTUS:** Tällä tavalla merkityssä tekstissä esitetään tärkeitä lisätietoja.

# **Sisällysluettelo**

#### 1 Pöytäkoneiden hallinnan yleiskatsaus

#### 2 Alkukokoonpano ja käyttöönotto

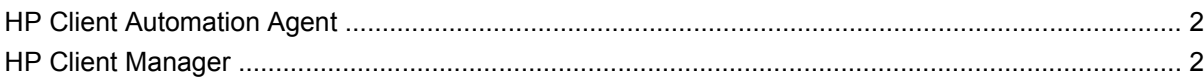

#### 3 Remote System Installation (Järjestelmän etäasennus)

#### 4 Ohjelmistojen päivittäminen ja hallinta

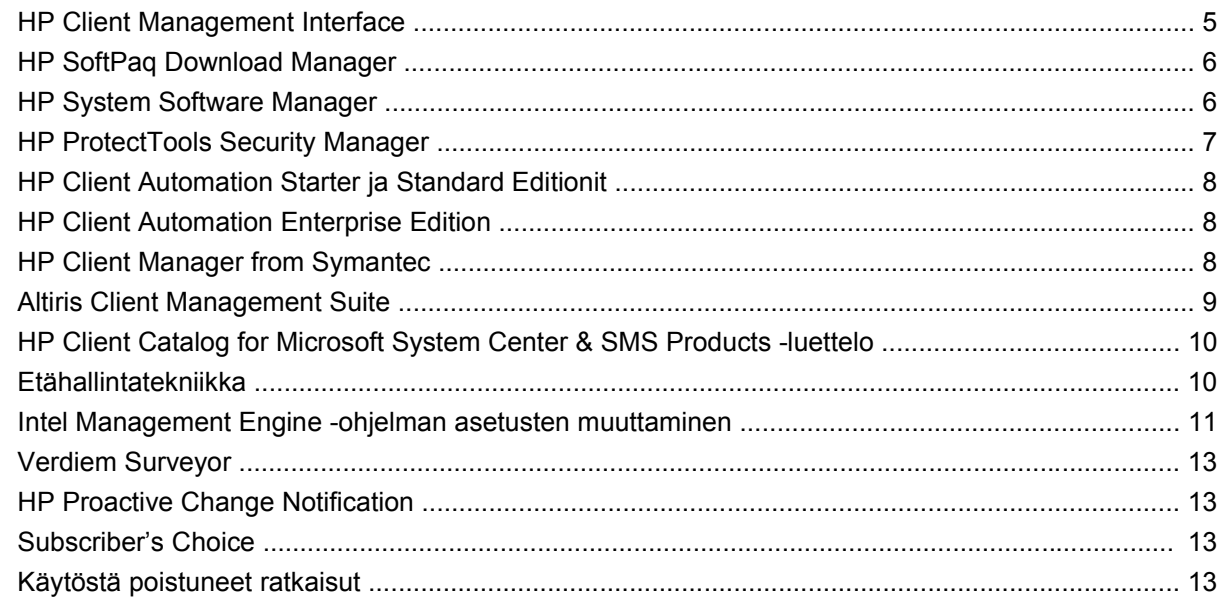

#### 5 ROM-päivitys

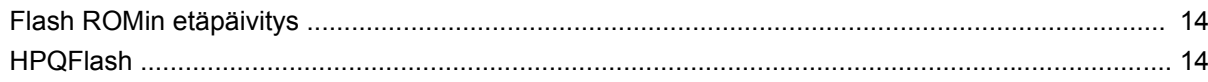

### 6 Boot Block Emergency Recovery Mode (Käynnistyslohkon hätäpalautustila)

### 7 Asetusten kopioiminen

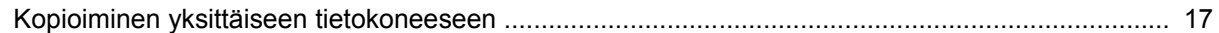

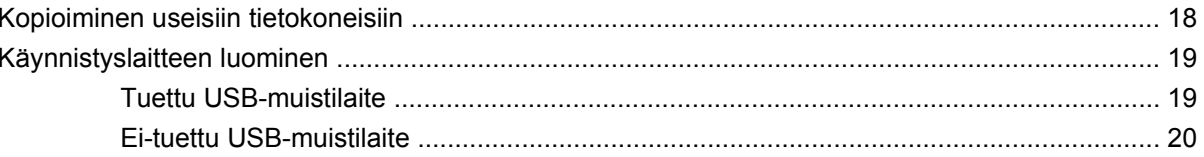

### 8 Kaksiasentoinen virtapainike

9 HP:n Internet-tuki

#### 10 Alan standardit

### 11 Omaisuuden hallinta ja tietoturva

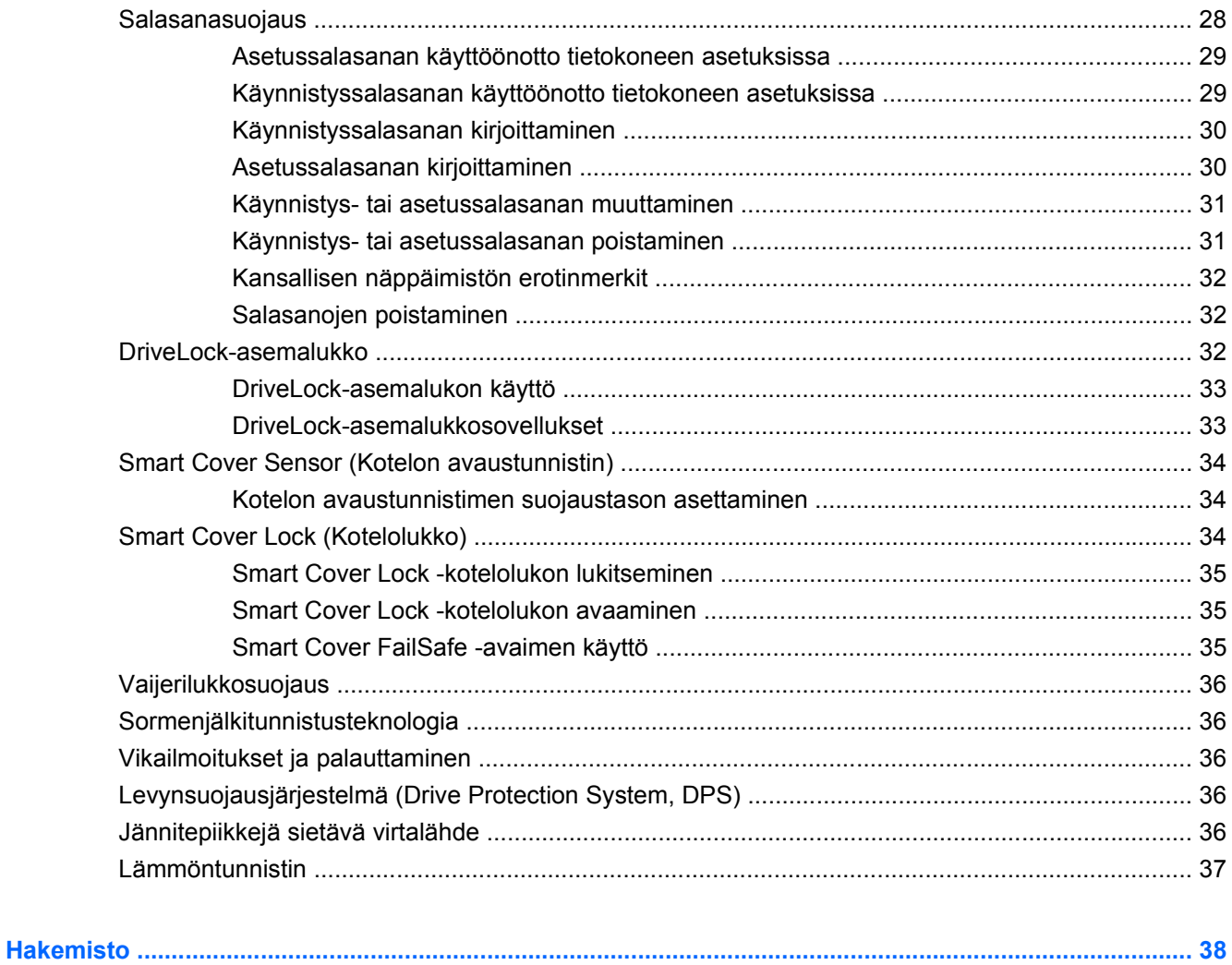

# <span id="page-6-0"></span>**1 Pöytäkoneiden hallinnan yleiskatsaus**

HP Client Management -hallintaratkaisut tarjoaa standardipohjaiset ratkaisut pöytäkoneiden, työasemien ja kannettavien tietokoneiden hallintaan verkkoympäristössä. HP aloitti pöytäkoneiden hallittavuuden kehittämisen vuonna 1995, jolloin se toi markkinoille alan ensimmäiset täysin hallittavat pöytätietokoneet. HP omistaa hallittavuustekniikan patentin. Siitä lähtien HP on johtanut koko alan pyrkimyksiä kehittää standardeja ja perusrakenteita, joita pöytätietokoneiden, työasemien ja kannettavien tietokoneiden käyttöönoton, kokoonpanon ja hallinnan tehokkaalta hoitamiselta edellytetään. HP kehittelee omaa hallintaohjelmistoa ja tekee läheistä yhteistyötä alan johtavien hallintaohjelmistovalmistajien kanssa, jotta voidaan varmistaa HP Client Management -hallintaratkaisujen ja näiden tuotteiden välinen yhteensopivuus. HP Client Management -hallintaratkaisut ovat tärkeä osa työssä, jossa keskitymme tuottamaan ratkaisuja, jotka auttavat asiakkaitamme pienentämään tietokoneiden omistamisesta ja ylläpitämisestä aiheutuvia kokonaiskustannuksia niiden koko elinkaaren aikana.

Pöytäkoneiden hallinnan pääominaisuudet ja -toiminnot:

- alkukokoonpano ja käyttöönotto
- järjestelmän etäasennus
- ohjelmistojen päivittäminen ja hallinta
- ROM-päivitys
- kokoonpanoasetukset
- omaisuuden hallinta ja suojaaminen
- virheiden havaitseminen ja korjaus.
- **HUOMAUTUS:** Tässä oppaassa kuvattujen erikoisominaisuuksien tuki saattaa vaihdella mallin tai ohjelmistoversion mukaan.

# <span id="page-7-0"></span>**2 Alkukokoonpano ja käyttöönotto**

Tietokone toimitetaan varustettuna esiasennetulla järjestelmäohjelmistolla. Tietokone on käyttövalmis ohjelmiston lyhyen purkutoiminnon jälkeen.

Haluat ehkä korvata esiasennetun ohjelmiston asiakaskohtaisella järjestelmä- ja sovellusohjelmistolla. Asiakaskohtaisen ohjelmiston asentamiseen on useita eri tapoja:

- Lisäohjelmasovellusten asentaminen esiasennetun ohjelmarungon purkamisen jälkeen.
- Ohjelmiston käyttöönottotyökalujen kuten HP Client Automation Standard Edition tai HP Client Automation Enterprise Edition (perustuu Radia-teknologiaan) – käyttäminen, kun valmiiksi ladattu ohjelmisto korvataan mukautetulla ohjelmarungolla.
- Levykloonauksen käyttö kiintolevyn sisällön kopioimiseksi toiselle kiintolevylle.

Paras käyttöönottomenetelmä vaihtelee käytössä olevien tietojärjestelmien ja prosessien mukaan.

ROM-perustainen asetusohjelma ja ACPI-laitteisto antavat lisäapua järjestelmän ohjelmien elvyttämiseen, kokoonpanonhallintaan ja vianmääritykseen sekä virranhallintaan.

## **HP Client Automation Agent**

HP Client Automation Standard ja Enterprise Editionien käyttämä hallinta-agentti on tietokoneella valmiiksi ladattuna. Asennettuna agentti mahdollistaa tietoliikenteen HP-hallintakonsolin kanssa.

HP Client Automation Agent -ohjelmiston asentaminen:

- **1.** Valitse **Käynnistä**.
- **2.** Valitse **Kaikki ohjelmat**.
- **3.** Valitse **HP Manageability**.
- **4.** Napsauta sen kielen **HP Management Agent Readme** -tiedostoa, jota haluat käyttää.
- **5.** Lue tiedostossa olevat ohjeet ja asenna HP Client Automation Agent niiden mukaisesti.

HP Client Automation Agent on tärkeä rakennekomponentti kaikkien HP Client Automation -hallintaratkaisujen käyttöönotossa. Lisätietoja muista HP:n kokoonapanonhallintaratkaisujen toteuttamisessa tarvittavista rakennekomponenteista on osoitteessa [http://h20229.www2.hp.com/](http://h20229.www2.hp.com/solutions/ascm/index.html) [solutions/ascm/index.html](http://h20229.www2.hp.com/solutions/ascm/index.html).

## **HP Client Manager**

HP Client Manager (HPCM) on Symantecin kehittämä ratkaisu, joka on saatavilla ilmaiseksi kaikkiin tuettuihin HP:n yrityspöytäkonemalleihin, kannettaviin tietokonemalleihin, työasemamalleihin ja HP

<span id="page-8-0"></span>Blade -tietokoneisiin. HPCM:ssä on HP:lle kehitettyjä työkaluja, kuten System Software Manager (järjestelmän ohjelmistojen hallintatyökalu), HP Instant Support Professional Edition (tukityökalu) ja HP Client Management Interface (tietokoneen hallintatyökalu), joiden avulla on mahdollista hallinnoida, jäljittää ja tarkkailla keskitetysti kaikkia tuettuja HP-laitteita.

HP Client Manager 7.0:ssa on aivan uusi Portal Page -sivu, jossa tietokoneen järjestelmänvalvoja voi suorittaa seuraavia hallinnointitehtäviä:

- tietojen keräys
- hälytykset
- **BIOSin hallinta**
- ohjainpäivitykset
- HP Instant Support Health Scan -skannauksen ja Diagnostics-vianmäärityksen suorittaminen
- sulautettujen suojaustoimintojen suorittaminen
- viimeisten 3–6 kuukauden HP Health Alert -raporttien tarkastelu
- tuettujen tietokoneiden yhteensopivuuden tarkastelu HP Instant Support Health Scan -skannauksen ja Diagnostics-vianmäärityksen avulla
- HP-tietokoneiden yhteenvedon tarkastelu pöytätietokoneiden, kannettavien tietokoneiden, työasemien ja HP Blade -tietokoneiden luokat
- hälytysten tarkastelu: Asset (laite), Threshold (kynnys), Hardware Health (laitteiston tila)
- raportit
- HP:n työkalujen päivitykseen liittyvät hallinnointitehtävät.

HPCM:n voi ladata osoitteesta [http://www.symantec.com/business/theme.jsp](http://www.symantec.com/business/theme.jsp?themeid=altiris) napsauttamalla **Strategic Partner Products** -kohdan alakohtaa **HP Client Manager**. Lataussivulta saa myös maksuttoman pysyvän lisenssin ohjelmistolle.

HPCM:ää koskevat ohjevideot julkaistaan myös osoitteessa [http://www.symantec.com/connect.](http://www.symantec.com/connect) Videoissa esitellään vaihe vaiheelta erilaisia HPCM:n mahdollistamia tehtäviä. Videot löytyvät hakusanalla **HP Client Manager 7.0**.

# <span id="page-9-0"></span>**3 Remote System Installation (Järjestelmän etäasennus)**

Remote System Installation (Järjestelmän etäasennus) -toiminnon avulla voit käynnistää ja käyttöönottaa järjestelmän käyttäen verkkopalvelimella olevaa ohjelmisto- ja kokoonpanotietoa, kun käynnistät Preboot Execution Environment -ympäristön (PXE). Remote System Installation (Järjestelmän etäasennus) -ominaisuutta käytetään yleensä järjestelmän asetus- ja kokoonpanotyökaluna, ja sitä voidaan käyttää seuraavissa tehtävissä:

- kiintolevyn alustus
- ohjelmarungon käyttöönotto yhdessä tai useassa tietokoneessa
- Flash ROM-muistissa olevan järjestelmä-BIOSin etäpäivitys [\(Flash ROMin etäpäivitys](#page-19-0) [sivulla 14\)](#page-19-0)
- **HUOMAUTUS:** Ohjelmassa on ominaisuuksia, joiden avulla järjestelmän BIOSin voi päivittää Microsoft Windows -käyttöjärjestelmässä.
- järjestelmän BIOS-asetusten määrittäminen.

Kun haluat käynnistää Remote System Installation (Järjestelmän etäasennus) -toiminnon, paina F12 näppäintä, kun tietokoneen käynnistyksen yhteydessä HP-logoruudun oikeassa alakulmassa näkyy **F12 = Network Service Boot** (Käynnistys verkkopalvelusta) -ilmoitus. Jatka toimia noudattamalla ruudussa näkyviä ohjeita. Oletusalkulatausjärjestys on BIOS-kokoonpanoasetus, joka voidaan muuttaa yrittämään aina PXE-käynnistystä.

# <span id="page-10-0"></span>**4 Ohjelmistojen päivittäminen ja hallinta**

HP tarjoaa useita työkaluja tietokoneiden, pöytäasemien ja kannettavien tietokoneiden hallintaan ja ohjelmistojen päivittämiseen:

- **HP Client Management Interface**
- **HP SoftPaq Download Manager**
- **HP System Software Manager**
- **HP ProtectTools Security Manager**
- HP Client Automation Starter, Standard ja Enterprise Editionit
- **HP Client Manager from Symantec**
- Altiris Client Management Suite
- HP Client Catalog for Microsoft System Center & SMS Products -luettelo
- Intel vPro -pohjaiset tietokoneet, joissa hyödynnetään Active Management Technology -teknologiaa
- Verdiem Surveyor
- **HP Proactive Change Notification**
- **HP Subscriber's Choice.**

## **HP Client Management Interface**

IT-osaston käyttämistä järjestelmänhallintatyökaluista huolimatta sekä laitteisto- että ohjelmistoomaisuuden hallitseminen on tärkeää, jotta tietotekniikkakustannukset pysyvät alhaisina ja liiketoiminta säilyy nopealiikkeisenä. IT-järjestelmänvalvoja voi ohjata HP Client Management Interface -ohjelmaa kirjoittamalla yksinkertaisia komentosarjoja ja integroimalla ne valitsemaansa hallintasovellukseen.

HP Client Management Interface -ohjelman avulla uudet HP:n yritystietokoneet integroituvat saumattomasti hallittuun tietotekniikkaympäristöön. HP CMI -ohjelma tarjoaa liittymän, joka yksinkertaistaa HP:n yritystietokoneiden yhdistämisen alan yleisiin järjestelmänhallintatyökaluihin (mukaan lukien Microsoft Systems Management Server, IBM Tivoli Software ja HP Operations) ja mukautettuihin, sisäisesti kehitettyihin hallintasovelluksiin. HP CMI -ohjelman avulla järjestelmänhallintatyökalut ja sovellukset voivat pyytää perusteellisia asiakastietoja, vastaanottaa tilaan liittyviä tietoja ja hallita järjestelmän BIOS-asetuksia olemalla suoraan yhteydessä asiakaskoneeseen. Tämä vähentää agentti- tai liitäntäohjelmien tarvetta yhdistämisessä.

HP Client Management Interface perustuu alan standardeihin, joita ovat esimerkiksi Microsoft Windows Management Interface (MS WMI), Web-Based Enterprise Management (WBEM), System Management

<span id="page-11-0"></span>BIOS (SMBIOS) ja Advanced Configuration and Power Interface (ACPI). HP CMI on HP Client Management -hallintaratkaisujen käyttämä perusteknologia. Kun käytössä on HP CMI -ohjelma, voit joustavasti valita tavan, jolla HP-asiakastietokoneiden hallinta suoritetaan.

Kun HP Client Management Interface -ohjelmaa käytetään yhdessä järjestelmänhallintaohjelman kanssa, se voi suorittaa seuraavia toimintoja:

- Pyytää perusteellisia asiakastietoja Tallentaa yksityiskohtaisia tietoja suorittimista, kiintolevyistä, muistista, BIOS-asetuksista ja ohjaimista sekä tunnistintietoja (esimerkiksi tuulettimen nopeus, jännite ja lämpötila).
- Vastaanottaa tilaan liittyviä tietoja Tilata erilaisia (esimerkiksi ylikuumenemiseen, tuulettimen lakkoiluun ja laitteiston kokoonpanomuutoksiin liittyviä) asiakaslaitteistohälytyksiä lähetettäväksi järjestelmänhallintakonsoliin, sovellukseen tai paikalliseen asiakastietokoneeseen. Laitteistotapahtuman laukaisemat hälytykset lähetetään reaaliaikaisesti.
- Hallita järjestelmän BIOS-asetuksia Suorittaa F10-toimintoja, kuten BIOS-salasanojen määrittämistä ja vaihtamista ja tietokoneen käynnistystilausta etätoimintona järjestelmänhallintakonsolista mille tahansa tai kaikille asiakasjärjestelmille käymättä fyysisesti kunkin koneen luona.

Lisätietoja HP Client Management Interface -ohjelmasta on osoitteessa [http://www.hp.com/go/hpcmi/.](http://www.hp.com/go/hpcmi/)

# **HP SoftPaq Download Manager**

HP SoftPaq Download Manager -ohjelma on ilmainen, helppokäyttöinen liittymä HP:n asiakastietokonemallien ohjelmistojen päivitysten löytämiseen ja lataamiseen käyttöympäristössä. Määrittämällä käytössäsi olevat mallit, käyttöjärjestelmän ja kielen voit nopeasti löytää, lajitella ja valita tarvitsemasi softpaqit. Voit ladata HP SoftPaq Download Manager -ohjelman osoitteessa [http://www.hp.com/go/sdm.](http://www.hp.com/go/sdm)

# **HP System Software Manager**

HP System Software Manager (SSM) on ilmainen apuohjelma, joka automatisoi verkossa olevien HPyritystietokoneiden laiteohjaimien etäkäyttöönottoa ja BIOS-päivityksiä. Kun SSM on käynnissä, se määrittää ilman käyttäjän toimia jokaisen verkossa olevan asiakasjärjestelmän ohjaimien versiotasot ja BIOS-versiot ja vertaa näitä tietoja SoftPaqs-järjestelmäohjelmistoihin, jotka on testattu ja tallennettu keskitettyyn tiedostosäilöön. SSM päivittää automaattisesti verkon tietokoneiden vanhat versiot tiedostosäilössä saatavilla olevilla viimeisimmillä versioilla. Koska SSM sallii SoftPaq-ohjelmistojen jakamisen vain oikeille asiakasjärjestelmämalleille, järjestelmänvalvojat voivat luottaa siihen, että SSM pitää järjestelmän ohjelmistot tehokkaasti ajan tasalla.

System Software Manager integroituu yritysohjelmistojen jakelutyökaluihin, joita ovat esimerkiksi HP Client Automation -ratkaisut, HP Client Manager from Symantec ja Microsoft Systems Management Server (SMS). SSM:n avulla voit jakaa asiakkaan luomia tai kolmannen osapuolen päivityksiä, jotka on pakattu SSM-muotoon.

Voit ladata SSM:n maksutta osoitteesta [http://www.hp.com/go/ssm.](http://www.hp.com/go/ssm)

<span id="page-12-0"></span>**E** HUOMAUTUS: SSM ei tällä hetkellä tue etäkäyttöistä ROM-päivitystä järjestelmissä, joissa on Windows BitLocker Drive Encryption -salaus ja joissa käytetään TPM-mittauksia BitLocker-avainten suojaukseen, sillä BIOSin päivittäminen tekisi BitLockerin ympäristöön luomasta allekirjoituksesta käyttökelvottoman. Voit poistaa BitLockerin käytöstä Group Policy -toiminnon kautta, jos haluat päivittää järjestelmän BIOSin.

Voit ottaa BitLocker-tuen käyttöön ilman BIOSin TPM-mittauksia, jotta BitLocker-avaimet eivät mitätöidy. HP suosittelee, että säilytät BitLocker-tiedot huolellisesti hätätilanteiden varalta.

# **HP ProtectTools Security Manager**

HP ProtectTools -turvallisuusohjelmassa on suojausominaisuuksia, jotka auttavat suojaamaan tietokonetta, verkkoja ja tärkeitä tietoja asiattomalta käytöltä. Laajennetut suojausominaisuudet ovat käytössä seuraavissa ohjelmistomoduuleissa, ja niitä voi käyttää HP ProtectTools Security Manager -ohjelman avulla:

HP ProtectTools Security Manager -konsolin kautta käytetään kaikkia muita moduuleita.

- Credential Manager for HP ProtectTools
- **Drive Encryption for HP ProtectTools**
- Privacy Manager for HP ProtectTools
- File Sanitizer for HP ProtectTools
- Java Card Security for HP ProtectTools
- **Embedded Security for HP ProtectTools**
- Device Access Manager for HP ProtectTools
- LoJack Pro for HP ProtectTools

HP ProtectTools -ohjelmassa on kaksi käyttöversiota: HP ProtectTools Security Manager ja HP ProtectTools Administrative Console. Sekä järjestelmänvalvojan että tavallisen käyttäjän versiot ovat käytettävissä **Käynnistä** > **Kaikki ohjelmat** -valikossa.

Käytettävissä olevat ohjelmistomoduulit vaihtelevat tietokoneen mallin mukaan. Esimerkiksi Embedded Security for HP ProtectTools -ohjelma on käytettävissä vain tietokoneissa, joihin on asennettu upotettu TPM (Trusted Platform Module) Embedded Security -suojaussiru.

HP ProtectTools -moduulit saattavat olla valmiiksi asennettuja tai ladattuja, tai ne voidaan hankkia HP:n Internet-sivustosta. Valituille HP Pro Desktop -pöytätietokoneille HP ProtectTools -työkalut ovat saatavana lisävarusteena. Lisätietoja on osoitteessa [http://www.hp.com/products/security.](http://www.hp.com/products/security)

# <span id="page-13-0"></span>**HP Client Automation Starter ja Standard Editionit**

HP Client Automation on helppokäyttöinen laitteiston ja ohjelmistojen hallintasovellus Windows Vista-, Windows XP- ja HP Thin Client -ympäristöihin. Se on nopea ottaa käyttöön ja luo vahvan perustan tuleville vaatimuksille. Sovelluksesta on saatavilla kaksi eri versiota:

- Starter Edition on HP:n pöytätietokoneiden, kannettavien tietokoneiden ja työasemien hallintaan tarkoitettu ilmaissovellus, jonka toimintoja ovat laitteisto- ja ohjelmistotietojen kerääminen, etähallinta, HP-hälytysten seuranta, HP:n BIOS- ja ohjainpäivitykset, integrointi HP Protect Tools -työkaluihin sekä Intel AMT:n lisätoimintojen tuki. Starter Edition tukee myös HP Thin Client -ympäristöjen käyttöönottoa ja hallintaa.
- Erikseen ostettavissa olevaan Standard Editioniin sisältyy kaikkien Starter Editionin toimintojen lisäksi myös Windows-käyttöönotot ja -siirrot, korjaustiedostojen hallintatoiminnot, ohjelmistojen jakelu sekä ohjelmistojen käytön seuranta.

HP Client Automation Starter ja Standard Editionit voidaan yhdistää (Radia-teknologiaan perustuvaan) HP Client Automation Enterprise Editioniin, jolloin yhdistelmää voidaan käyttää suurien, heterogeenisten ja jatkuvasti muuttuvien IT-ympäristöjen automaattiseen hallintaan.

Lisätietoja HP Client Automation -ratkaisuista on osoitteessa <http://www.hp.com/go/client>.

# **HP Client Automation Enterprise Edition**

HP Client Automation Enterprise Edition on määrityspohjainen ratkaisu, jonka avulla järjestelmänvalvojat voivat tehokkaasti ja luotettavasti luetteloida, käyttöönottaa, korjata ja ylläpitää sekaympäristöjen ohjelmistoja ja tietoja. HP Client Automation Enterprise Editionin avulla IT-asiantuntija pystyy:

- automatisoimaan koko elinkaaren hallintaprosessin etsinnän, käyttöönoton sekä siirtojen ja poistojen kautta tapahtuvan jatkuvan hallinnan
- ottamaan kokonaisen ohjelmapaketin (käyttöjärjestelmät, sovellukset, korjauspäivitykset, asetukset ja sisältö) automaattisesti käyttöön ja hallitsemaan sitä jatkuvasti halutussa tilassa
- hallitsemaan ohjelmistoja lähes missä laitteessa tahansa, pöytäkoneet, työasemat ja kannettavat tietokoneet mukaan lukien, niin heterogeenisissä kuin itsenäisissä infrastruktuureissa
- hallita ohjelmistoja useimmissa käyttöjärjestelmissä

Jatkuvan asetustenhallinnan myötä HP:n asiakkaiden IT-kustannukset ovat pienentyneet huomattavasti, ohjelmistojen ja tietosisältöjen saatavuus on nopeutunut ja käyttäjien tuottavuus ja tyytyväisyys lisääntynyt.

Lisätietoja HP Client Automation -ratkaisuista on osoitteessa<http://www.hp.com/go/client>.

# **HP Client Manager from Symantec**

Altiris-ohjelmalla kehitetty HP Client Manager from Symantec on saatavana ilmaiseksi kaikkiin tuettuihin HP:n yrityspöytäkonemalleihin, kannettaviin tietokonemalleihin ja työasemamalleihin. SSM on integroitu HP Client Manager -ohjelmaan. Se mahdollistaa HP:n asiakasjärjestelmien laitteisto-ominaisuuksien keskitetyn seurannan ja hallinnan.

<span id="page-14-0"></span>HP Client Manager from Symantec -ohjelman avulla voit:

- saada tärkeää tietoa laitteistosta, kuten keskusyksiköstä, muistista, videosta sekä tietoturvaasetuksista.
- valvoa järjestelmän kuntoa ja ennakoida ongelmia.
- hankkia ja asentaa ohjaimet ja BIOS-päivitykset automaattisesti, niin, ettei jokaisella koneella tarvitse käydä erikseen.
- määrittää etätyönä BIOS- ja suojausasetukset.
- automatisoida prosesseja, mikä nopeuttaa laitteisto-ongelmien ratkaisua.

Tiivis integrointi HP Instant Support -työkaluihin lyhentää laitteiston vianetsintään kuluvaa aikaa.

- Vianmääritys Voit suorittaa ja tarkastella raportteja etätoimintona HP:n pöytätietokoneissa, kannettavissa tietokoneissa ja työasemissa.
- Järjestelmän kunnon tutkiminen Voit tutkia tunnettuja laitteisto-ongelmia asennetuista HPasiakasjärjestelmistä.
- Keskustelu Voit ratkaista mahdolliset ongelmat ottamalla yhteyttä HP:n asiakastukeen.
- HP Knowledgebase Linkki asiantuntijatietoihin.
- Automaattinen SoftPaq-kokoelma ja jakeluprosessi laitteisto-ongelmien nopeampaa ratkaisemista varten.
- Tunnista, inventoi ja alusta järjestelmiä HP ProtectTools -ohjelmaan upotetun suojauspiirin avulla.
- Mahdollisuus näyttää kuntohälytyksiä paikallisesti asiakasjärjestelmässä.
- Muiden kuin HP-asiakkaiden perustietojen raportointi.
- TPM-suojaussirun asentaminen ja määrittäminen.
- Asiakasohjelmien varmuuskopioinnin ja palautuksen keskitetty ajastaminen.
- Lisätuki Intel AMT:n hallintaa varten.

Lisätietoja HP Client Manager from Symantec -ohjelmasta on osoitteessa [http://www.hp.com/go/](http://www.hp.com/go/clientmanager) [clientmanager.](http://www.hp.com/go/clientmanager)

# **Altiris Client Management Suite**

Altiris Client Management Suite on helppokäyttöinen ohjelmistojen koko elinkaaren aikainen hallintaratkaisu pöytätietokoneisiin, kannettaviin tietokoneisiin ja työasemiin. Client Management Suite -ohjelma sisältää seuraavat Altiris-tuotteet:

- **Inventory Solution**
- **Deployment Solution**
- Software Delivery Solution
- Patch Management Solution
- **Application Metering Solution**
- <span id="page-15-0"></span>**Application Management Solution**
- **Carbon Copy Solution**

Lisätietoja Altiris Client Management Suite -ohjelmasta on osoitteessa [http://www.symantec.com/](http://www.symantec.com/business/client-management-suite) [business/client-management-suite.](http://www.symantec.com/business/client-management-suite)

## **HP Client Catalog for Microsoft System Center & SMS Products -luettelo**

HP Client Catalog -luettelon avulla Microsoftin tuotteita käyttävät IT-ammattilaiset voivat automatisoida HP:n ohjelmiston päivitysten (Softpaqs) käyttöönoton HP:n yritystietokoneisiin. Luettelotiedosto sisältää yksityiskohtaista tietoa HP:n yrityspöytätietokoneiden, kannettavien tietokoneiden ja työasemien ympäristöstä. Sitä voidaan käyttää yhdessä mukautettujen tietojenkeräämis- ja päivitysominaisuuksien kanssa automaattisten ohjain- ja korjauspäivitysten toteuttamiseksi hallituille HP:n asiakastietokoneille.

HP Client Catalog -luettelon tukemiin Microsoftin tuotteisiin kuuluvat:

- **System Center Configuration Manager 2007**
- System Center Essentials 2007
- Systems Management Server (SMS) 2003 R2

Lisätietoja HP Client Catalog for SMS -luettelosta on osoitteessa [http://h20331.www2.hp.com/Hpsub/](http://h20331.www2.hp.com/Hpsub/cache/486247-0-0-225-121.html?jumpid=reg_R1002_USEN) [cache/486247-0-0-225-121.html](http://h20331.www2.hp.com/Hpsub/cache/486247-0-0-225-121.html?jumpid=reg_R1002_USEN).

## **Etähallintatekniikka**

Mallit sisältävät joko vPro-teknologiaa tai vakioteknologiaa. Molemmat mahdollistavat paremman verkossa olevien IT-resurssien löytämisen, korjaamisen ja suojaamisen. Molempien teknologioiden avulla tietokoneita voi hallita järjestelmän ollessa käynnissä, suljettuna tai jumissa.

Yrityspöytätietokoneissa on käytettävissä kolme etähallintaominaisuutta: Alert Standard Format (ASF), Intel Active Management Technology (AMT) ja Desktop and Mobile Architecture for Systems Hardware (DASH).

Etähallintatekniikkaominaisuuksiin sisältyvät

- verkkojen haku
- laitteistotiedot
- ympäristön tilan tarkkailu
- virranhallinta virta kytkettynä/katkaistuna, uudelleenkäynnistykset
- ongelmien määritykset ja korjaukset etätoimintona
	- tekstikonsolin uudelleenohjaus, joka mahdollistaa konsolin hallinnan käynnistyksen aikana etätietokoneesta
	- median uudelleenohjaus, joka mahdollistaa järjestelmän käynnistämisen etäasemasta, -levyltä tai -ISO-kuvasta (kaksi vaihtoehtoista käytettävissä olevaa toimintoa ovat IDE-Redirect (IDE-R) AMT-ympäristöissä sekä USB Media Redirection)
- <span id="page-16-0"></span>laitteistopohjainen eristäminen ja palauttaminen – rajoitettu tai estetty tietokoneen verkkokäyttö virusepäilyjen aikana.
- ympäristön tapahtumien tarkkailu ja tarkastus
- integroitu Web-palvelinten hallinnointiportaali etäkäyttöä ja konfigurointia varten
- etähallintateknologiat yhdistetty HP:n hallintakonsoliyhteistyökumppanien kanssa.

**HUOMAUTUS:** Kaikki yllä mainitut toiminnot eivät ole saatavissa kaikissa ympäristöissä.

## **Intel Management Engine -ohjelman asetusten muuttaminen**

**E** HUOMAUTUS: Lisätietoja Intel vPro -teknologiasta on osoitteessa<http://www.intel.com/vpro>.

Lisätietoja HP-tuotteisiin liittyvästä Intel vPro -teknologiasta on osoitteessa [http://www.hp.com/](http://www.hp.com/support) [support](http://www.hp.com/support). Valitse United States (English). (Asiakirja on saatavilla vain englanninkielisenä.) Valitse sitten **See support and troubleshooting information** (Katso tuki- ja vianmääritystietoja), kirjoita kenttään tietokoneen mallinumero ja paina Enter-näppäintä. Valitse **Resources** (Resurssit) -kohdasta **Manuals (guides, supplements, addendums, etc.)** (Oppaat (käyttöoppaat, täydennysosat, liitteet jne.). Valitse **Quick jump to manuals by category** (Siirry oppaisiin luokkien mukaan) -kohdasta **White papers** (White paper -raportit).

Saatavana oleviin hallintatekniikkaominaisuuksiin kuuluvat seuraavat:

- AMT (sisältää DASH 1.0:n)
- **ASF**
- DASH 1.1 (Broadcom-verkkokortin kanssa)

ASF- ja AMT-teknologiat eivät voi olla käytössä samanaikaisesti, mutta niiden molempien käyttöä tuetaan.

Määritä Intel vPro -järjestelmät AMT- tai ASF-teknologioita varten seuraavasti:

- **1.** Käynnistä tai uudelleenkäynnistä tietokone. Jos käyttöjärjestelmänä on Microsoft Windows, valitse **Käynnistä** > **Sammuta** > **Käynnistä uudelleen**.
- **2.** Heti kun tietokone on käynnistetty, paina näppäinyhdistelmää Ctrl+P ennen kuin tietokone käynnistää käyttöjärjestelmän.
- **HUOMAUTUS:** Jos et paina Ctrl+P-näppäinyhdistelmää oikeaan aikaan, sinun täytyy käynnistää tietokone uudelleen ja painaa uudelleen Ctrl+P ennen kuin tietokone käynnistää käyttöjärjestelmän, jotta pääset ohjelmaan.

Tällä näppäinyhdistelmällä näyttöön avautuu Intel Management Engine BIOS Execution (MEBx) -asennusapuohjelma. Tämän apuohjelman avulla käyttäjä voi määrittää hallintateknologiaan liittyviä asetuksia. Alla on lista joistakin kokoonpanoasetuksista:

- Main Menu (Päävalikko)
	- Intel ® ME Configuration (Intel ® ME -kokoonpano)
	- Intel ® AMT Configuration (Intel ® AMT -kokoonpano)
	- Change Intel ® ME Password (Vaihda Intel ® ME -salasana)
	- Exit (Poistuminen)
- Intel  $\mathcal{O}(nE)$  Platform Configuration (Intel  $\mathcal{O}(nE)$  -alustan kokoonpano)
	- Intel ® ME State Control (Intel ® ME -tilan ohjaus) (ota käyttöön / poista käytöstä)
	- Intel ® ME Firmware Local Update (Intel ® ME -laiteohjelmiston paikallinen päivitys) (ota käyttöön / poista käytöstä)
	- Intel ® ME Features Control (Intel ® ME -ominaisuuksien hallinta)
	- Intel ® ME Power Control (Intel ® ME -virranhallinta)
- Intel ® AMT Configuration (Intel ® AMT -kokoonpano)
	- Host Name (Isäntänimi)
	- TCP/IP-kokoonpano
	- Provision Model (Käyttöönottomalli) (Enterprise, SMB (Yritys, pienyritys))
	- Setup and Configuration (Asetukset ja kokoonpano)
	- Un-Provision (Valmistelun poisto)
	- SOL/IDE-R (ota käyttöön / poista käytöstä)
	- Password Policy (Salanan määritys)
	- Secure Firmware Update (Suojatun laiteohjelmiston päivitys) (ota käyttöön / poista käytöstä)
	- Set PRTC (Aseta PRTC)
	- Idle Timeout (Aikakatkaisu käyttämättömänä)
- Change Intel ® ME Password (Vaihda Intel ® ME -salasana) (HP suosittelee tämän salasanan vaihtamista. Oletussalasana on **admin**.)

Etäyhteyden kautta tapahtuvan AMT-järjestelmän hallinnan edellytyksenä on, että järjestelmänvalvoja käyttää etäkonsolia, joka tukee AMT:n käyttöä. Yrityksen hallintakonsoleita toimittavat esimerkiksi HP, Altiris ja Microsoft SMS. SMB-tilassa asiakas käyttää Web-selainkäyttöliittymää. Voit käyttää tätä toimintoa käynnistämällä selaimen missä tahansa järjestelmässä ja kirjoittamalla http://host\_name:16992, jossa host\_name on järjestelmälle määritetty nimi. Isäntänimen tilalla voidaan käyttää myös IP-osoitetta.

Broadcom DASH -yhteensopivan verkkokortin sisältävien järjestelmien asetusten muuttaminen:

<span id="page-18-0"></span>Tarkista uusimmat ohjeet <http://www.hp.com>-sivustosta kohdasta **Tuki ja ongelmanratkaisu**, valitse tietokonemallisi ja valitse sitten **Manuals** ja **White papers** -artikkelit, jotka käsittelevät DASHia tai Broadcom-verkkokorttia.

## **Verdiem Surveyor**

Verdiem Surveyor on ohjelmistoratkaisu, joka auttaa tietokoneen energiakustannusten hallinnassa. Surveyor mittaa ja raportoi kunkin tietokoneen käyttämän energiankulutuksen. Sen avulla voi ohjata myös tietokoneen virta-asetuksia, joten järjestelmänvalvojat voivat helposti ottaa käyttöön energiansäästöratkaisuja verkossaan. Surveyor-agentin sisältävä HP SoftPaq -latauspaketti on ladattavissa HP:n tukisivustosta ja se on asennettavissa tuettuihin kaupallisiin pöytätietokoneisiin. Surveyor-käyttöoikeussopimukset tietokoneiden hallintaan ovat saatavissa HP:n edustajalta.

# **HP Proactive Change Notification**

Proactive Change Notification on muutosilmoitusohjelma, joka käyttää tilaajille tarkoitettua verkkosivua. Voit ennalta ja automaattisesti

- lähettää itsellesi sähköpostitse Proactive Change Notification (PCN) -ilmoituksen useimpien kaupallisten tietokoneiden ja palvelimien laitteisto- ja ohjelmistomuutoksista jopa 60 vuorokautta etukäteen
- lähettää itsellesi useimpia kaupallisia tietokoneita ja palvelimia koskevat asiakastiedotteet, asiakasohjeet, asiakashuomautukset ja ohjainilmoitukset.

Voit luoda oman profiilin, jonka avulla varmistetaan, että saat vain tiettyä tietotekniikkaympäristöä koskevat tiedot. Lisätietoja Proactive Change Notification -ohjelmasta ja mukautetun profiilin luomisesta on osoitteessa [http://h30046.www3.hp.com/subhub.php](http://h30046.www3.hp.com/subhub.php?jumpid=go/pcn.).

## **Subscriber's Choice**

Subscriber's Choice on HP:n asiakaspohjainen palvelu.

HP tarjoaa käyttäjäprofiilin perusteella mukautettuja tuotevinkkejä, toimintotuotteita ja/tai ohjain- ja tukihälytyksiä/-ilmoituksia.

Subscriber's Choicen ohjain- ja tukihälytykset/-ilmoitukset toimittavat sähköpostiviestejä, joissa ilmoitetaan, että tiedot, jotka olet tilannut profiilissasi, ovat saatavilla tarkistamista ja hakemista varten. Lisätietoja Subscriber's Choice -palvelusta ja mukautetun profiilin luomisesta on osoitteessa <http://h30046.www3.hp.com/subhub.php>.

# **Käytöstä poistuneet ratkaisut**

Altiris Local Recovery- ja Dantz Retrospect -ohjelmistopaketteja ei enää toimiteta HP:n yrityspöytätietokoneiden, kannettavien tietokoneiden tai työasemien mukana.

# <span id="page-19-0"></span>**5 ROM-päivitys**

Tietokoneen BIOS on tallennettu ohjelmoitavaan Flash ROM -muistiin (vain luku -muisti). Asetussalasanan määrittäminen Tietokoneen asetukset (F10) -apuohjelmassa suojaa ROM-muistia tahattomilta päivityksiltä tai ylikirjoitukselta. Tämä on tärkeää tietokoneen toiminnan turvaamisen kannalta. Jos haluat päivittää BIOSin, voit ladata uusimmat BIOS-kuvat HP:n ohjain- ja tukisivustosta osoitteesta<http://www.hp.com/support/files>.

**VAROITUS:** Jotta ROM-muisti olisi mahdollisimman hyvin suojattu, muista ottaa käyttöön asetussalasana. Asetussalasana estää luvattomat ROM-muistin päivitykset. System Software Manager sallii järjestelmänvalvojan asettaa asetussalasanan yhteen tai useampaan tietokoneeseen yhtä aikaa. Lisätietoja on osoitteessa<http://www.hp.com/go/ssm>.

## **Flash ROMin etäpäivitys**

Lukumuistin etäpäivityksen avulla järjestelmänvalvoja voi päivittää turvallisesti HP:n etätietokoneiden BIOS-asetukset suoraan keskitetyn verkonhallinnan konsolilta. Kun järjestelmänvalvoja voi suorittaa tämän tehtävän etäyhteyden kautta useisiin tietokoneisiin, tuloksena on tietokoneiden HP PC BIOS -asetusten johdonmukaisempi ja hallitumpi käyttö koko verkossa. Se on myös tuottavampi ratkaisu, joka alentaa omistajan kokonaiskustannuksia.

**HUOMAUTUS:** SSM ei tällä hetkellä tue etäkäyttöistä ROM-päivitystä järjestelmissä, joissa on Windows BitLocker Drive Encryption -salaus ja joissa käytetään TPM-mittauksia BitLocker-avainten suojaukseen, sillä BIOSin päivittäminen tekisi BitLockerin ympäristöön luomasta allekirjoituksesta käyttökelvottoman. Voit poistaa BitLockerin käytöstä Group Policy -toiminnon kautta, jos haluat päivittää järjestelmän BIOSin.

Tietokoneen on oltava käynnissä tai etäherätyksen piirissä, jotta se voi hyötyä flash ROMin etäpäivityksestä.

Lisätietoja ROM Flash -muistin päivityksestä etäkäyttönä on HP Client Manager Software tai System Software Manager -ohjelmistojen ohjeissa osoitteessa [http://www.hp.com/go/ssm/.](http://www.hp.com/go/ssm/)

## **HPQFlash**

HPQFlash-apuohjelmaa käytetään paikallisesti yksittäisten tietokoneiden järjestelmä-BIOS-asetusten päivittämiseen ja tallentamiseen Windows-käyttöjärjestelmässä.

Saat lisätietoja HPQFlashista osoitteesta<http://www.hp.com/support/files> antamalla pyydettäessä tietokoneen mallinumeron.

# <span id="page-20-0"></span>**6 Boot Block Emergency Recovery Mode (Käynnistyslohkon hätäpalautustila)**

Boot Block Emergency Recovery Mode (Käynnistyslohkon hätäpalautustila) mahdollistaa järjestelmän palautumisen siinä epätodennäköisessä tapauksessa, että ROM-päivitys epäonnistuu. Jos esimerkiksi virran jakelussa on häiriö BIOS-päivityksen aikana, ROM-päivitys ei ehkä ole täydellinen. Tällöin järjestelmä-BIOS on käyttökelvoton. Käynnistyslohko on flash-päivitykseltä suojattu lukumuistin osa, joka sisältää koodin. Tämä koodi tarkistaa järjestelmä-BIOS-vedoksen aina, kun järjestelmään kytketään virta.

- Jos järjestelmän BIOS-vedos on kelvollinen, järjestelmä käynnistyy tavalliseen tapaan.
- Jos järjestelmä-BIOS-vedos ei ole kelvollinen, varmistavan Boot Block BIOS -toiminnon ansiosta BIOS-vedostiedostoja voidaan etsiä irrotettavista tietovälineistä. Jos sopiva BIOS-vedostiedosto löytyy, se päivittyy automaattisesti ROM-muistiin.

Kun järjestelmä havaitsee virheellisen järjestelmä-BIOS-vedoksen, järjestelmän virran merkkivalo vilkkuu punaisena kahdeksan kertaa, kerran sekunnissa. Samanaikaisesti kaiuttimesta kuuluu äänimerkki kahdeksan kertaa. Jos se järjestelmän ROM-muistin osa, johon on tallennettu videotoiminnon ROM-vedos, ei ole vioittunut, näyttöön tulee **Boot Block Emergency Recovery Mode** (Käynnistyslohkon hätäpalautustila) -ilmoitus.

Kun haluat palauttaa järjestelmän käynnistyslohkon hätäpalautustilasta normaaliin tilaan, toimi seuraavasti:

- **1.** Katkaise tietokoneen virta.
- **2.** Aseta tietokoneeseen CD-levy tai USB-muistilaite, jonka päähakemistoon on tallennettu haluttu BIOS-vedostiedosto.
- **FV HUOMAUTUS:** Tietovälineen on oltava alustettuna FAT12-, FAT16- tai FAT32tiedostojärjestelmän mukaisesti.
- **3.** Käynnistä tietokone.

Jos sopivaa BIOS-vedosta ei löydy, järjestelmä pyytää syöttämään BIOS-vedostiedoston sisältävän tietovälineen.

Jos ROM-muistin uudelleenohjelmointi onnistuu, järjestelmä katkaisee tietokoneen virran automaattisesti.

- **4.** Poista BIOS-päivityksessä käytetty irrotettava tietoväline.
- **5.** Käynnistä tietokone uudelleen kytkemällä virta.

**HUOMAUTUS:** BitLocker estää Windows Vistaa käynnistymästä, jos optisessa asemassa on CDlevy, jolla on BIOS-vedostiedosto. Jos BitLocker on käytössä, poista CD-levy asemasta ennen kuin yrität käynnistää Windows Vistan.

# <span id="page-22-0"></span>**7 Asetusten kopioiminen**

Järjestelmänvalvoja voi seuraavien toimien avulla kopioida helposti yhden asetuskokoonpanon toiseen, samanmalliseen tietokoneeseen. Se nopeuttaa tietokoneiden kokoonpanojen määrittämistä ja tekee niistä johdonmukaiset.

**FUOMAUTUS:** Molemmat prosessit vaativat levykeaseman tai tuetun USB-muistilaitteen.

**HUOMAUTUS:** System Software Manager (SSM) -ohjelman avulla on mahdollista kopioida tietokoneen asetustiedot Windows-käyttöjärjestelmästä. Lisätietoja on SSM:n käyttöoppaassa osoitteessa [http://www.hp.com/go/ssm.](http://www.hp.com/go/ssm)

# **Kopioiminen yksittäiseen tietokoneeseen**

- **VAROITUS:** Asetuskokoonpano vaihtelee tietokoneen mallin mukaan. Tiedostojärjestelmä saattaa vioittua, jos lähde- ja kohdetietokoneiden mallit eivät täsmää. Älä kopioi esimerkiksi dc7xxx-mallin asetuskokoonpanoa dx7xxx-mallin tietokoneeseen.
	- **1.** Valitse kopioitava asetuskokoonpano. Sammuta tietokone. Jos käyttöjärjestelmänä on Windows, valitse **Käynnistä** > **Sammuta tietokone** > **Sammuta**.
	- **2.** Jos käytössäsi on USB-muistilaite, ota se käyttöön nyt.
	- **3.** Käynnistä tietokone.
	- **4.** Heti kun tietokone on käynnistetty, paina F10-näppäintä ennen kuin tietokone käynnistää käyttöjärjestelmän, jotta pääset Tietokoneen asetukset -apuohjelmaan. Ohita otsikkoruutu tarvittaessa painamalla Enter-näppäintä.
	- **E** HUOMAUTUS: Jos et paina F10 oikeaan aikaan, sinun täytyy käynnistää tietokone uudelleen ja painaa uudelleen F10 ennen kuin tietokone käynnistää käyttöjärjestelmän, jotta pääset ohjelmaan.
	- **5.** Jos käytössäsi on levyke, aseta se asemaan nyt.
	- **6.** Valitse **File** (Tiedosto) > **Replicated Setup** (Kopioidut asetukset) > **Save to Removable Media** (Tallenna irrotettavalle tietovälineelle). Luo asetusten määrittämisessä käytettävä levyke tai USBmuistilaite noudattamalla näyttöön tulevia ohjeita.
	- **7.** Katkaise määritettävästä tietokoneesta virta ja aseta asetusten määrittämisessä käytettävä levyke tai USB-muistilaite paikalleen.
	- **8.** Käynnistä tietokone uudelleen.
	- **9.** Heti kun tietokone on käynnistetty, paina F10-näppäintä ennen kuin tietokone käynnistää käyttöjärjestelmän, jotta pääset Tietokoneen asetukset -apuohjelmaan. Ohita otsikkoruutu tarvittaessa painamalla Enter-näppäintä.
- <span id="page-23-0"></span>**10.** Valitse **File** (Tiedosto) > **Replicated Setup** (Kopioidut asetukset) > **Restore from Removable Media** (Palauta irrotettavalta tietovälineeltä) ja noudata näyttöön tulevia ohjeita.
- **11.** Kun asetusten määritys on valmis, käynnistä tietokone uudelleen.

# **Kopioiminen useisiin tietokoneisiin**

**VAROITUS:** Asetuskokoonpano vaihtelee tietokoneen mallin mukaan. Tiedostojärjestelmä saattaa vioittua, jos lähde- ja kohdetietokoneiden mallit eivät täsmää. Älä kopioi esimerkiksi dc7xxx-mallin asetuskokoonpanoa dx7xxx-mallin tietokoneeseen.

Tätä menetelmää käytettäessä asetusten määrittämisessä käytettävän levykkeen tai USBmuistilaitteen valmistaminen kestää jonkin aikaa, mutta asetusten kopioiminen kohdetietokoneisiin tapahtuu huomattavasti nopeammin.

**HUOMAUTUS:** Tämän toimen aikana tarvitaan käynnistyslevykettä. On myös mahdollista luoda käynnistystä varten USB-muistilaite. Jos käynnistyslevykkeen luomista varten ei ole käytettävissä Windows XP -käyttöjärjestelmää, käytä sen sijaan yksittäiselle tietokoneelle tarkoitettua kopiointimenetelmää. (Lisätietoja on kohdassa [Kopioiminen yksittäiseen tietokoneeseen sivulla 17](#page-22-0).)

- **1.** Luo käynnistystä varten tarvittava levyke tai USB-muistilaite. Lisätietoja on kohdassa [Tuettu USB](#page-24-0)[muistilaite sivulla 19](#page-24-0) tai [Ei-tuettu USB-muistilaite sivulla 20.](#page-25-0)
- **VAROITUS:** Kaikkia tietokoneita ei voi käynnistää USB-muistilaitteelta. Jos USB-laite on kiintolevyn edellä tietokoneen asetusohjelman (F10) oletuskäynnistysjärjestyksessä, tietokone voidaan käynnistää USB-muistilaitteelta. Muussa tapauksessa on käytettävä käynnistyslevykettä.
- **2.** Valitse kopioitava asetuskokoonpano. Sammuta tietokone. Jos käyttöjärjestelmänä on Windows, valitse **Käynnistä** > **Sammuta tietokone** > **Sammuta**.
- **3.** Jos käytössäsi on USB-muistilaite, ota se käyttöön nyt.
- **4.** Käynnistä tietokone.
- **5.** Heti kun tietokone on käynnistetty, paina F10-näppäintä ennen kuin tietokone käynnistää käyttöjärjestelmän, jotta pääset Tietokoneen asetukset -apuohjelmaan. Ohita otsikkoruutu tarvittaessa painamalla Enter-näppäintä.
- **HUOMAUTUS:** Jos et paina F10 oikeaan aikaan, sinun täytyy käynnistää tietokone uudelleen ja painaa uudelleen F10 ennen kuin tietokone käynnistää käyttöjärjestelmän, jotta pääset ohjelmaan.
- **6.** Jos käytössäsi on levyke, aseta se asemaan nyt.
- **7.** Valitse **File** (Tiedosto) > **Replicated Setup** (Kopioidut asetukset) > **Save to Removable Media** (Tallenna irrotettavalle tietovälineelle). Luo asetusten määrittämisessä käytettävä levyke tai USBmuistilaite noudattamalla näyttöön tulevia ohjeita.
- **8.** Lataa asetusten kopioimiseen tarvittava BIOS-apuohjelma (repset.exe) ja kopioi se asetusten määrittämisessä käytettävälle levykkeelle tai USB-muistilaitteeseen. Voit hankkia tämän apuohjelman osoitteesta [http://welcome.hp.com/country/us/en/support.html.](http://welcome.hp.com/country/us/en/support.html?pageDisplay=drivers) Kirjoita sivustossa olevaan kenttään tietokoneen mallinumero.
- **9.** Luo asetusten määrittämisessä käytettävälle levykkeelle tai USB-muistilaitteelle autoexec.battiedosto käyttämällä seuraavaa komentoa:

repset.exe

- <span id="page-24-0"></span>**10.** Katkaise määritettävästä tietokoneesta virta. Aseta asetusten määrittämisessä käytettävä levyke tai USB-muistilaite paikalleen ja käynnistä tietokone. Asetusten määritysohjelma käynnistyy automaattisesti.
- **11.** Kun asetusten määritys on valmis, käynnistä tietokone uudelleen.

# **Käynnistyslaitteen luominen**

## **Tuettu USB-muistilaite**

Tuetuissa laitteissa on ennalta asennettu vedos, joka helpottaa niiden tekemistä käynnistettäviksi. Kaikissa HP- tai Compaq-merkkisissä ja useimmissa muissakin USB-muistilaitteissa on esiasennettu vedos. Jos käytettävässä USB-muistilaitteessa ei ole tätä vedosta, käytä jäljempänä tässä osassa kuvailtavaa toimenpidettä. (Katso kohtaa [Ei-tuettu USB-muistilaite sivulla 20.](#page-25-0))

Käynnistyksessä käytettävän USB-muistilaitteen luomiseen tarvitaan

- tuettu USB-muistilaite
- DOS-käynnistyslevyke, jossa on FDISK- ja SYS-ohjelmat (jos SYS ei ole käytettävissä, käytetään FORMAT-ohjelmaa, mutta tällöin kaikki USB-muistilaitteella olevat tiedostot menetetään)
- tietokone, jonka voi käynnistää USB-muistilaitteen avulla.
- **VAROITUS:** Joitakin vanhoja tietokoneita ei voi käynnistää USB-muistilaitteen avulla. Jos USB-laite on kiintolevyn edellä tietokoneen asetusohjelman (F10) oletuskäynnistysjärjestyksessä, tietokone voidaan käynnistää USB-muistilaitteelta. Muussa tapauksessa on käytettävä käynnistyslevykettä.
	- **1.** Sammuta tietokone.
	- **2.** Aseta USB-muistilaite johonkin tietokoneen USB-porteista ja poista kaikki muut USB-muistilaitteet USB-levykeasemia lukuun ottamatta.
	- **3.** Aseta DOS-käynnistyslevyke, jolla on FDISK.COM ja joko SYS.COM tai FORMAT.COM, levykeasemaan ja käynnistä tietokone DOS-levykkeeltä käynnistämistä varten.
	- **4.** Suorita FDISK **A:\**-kehotteesta kirjoittamalla FDISK ja painamalla Enter-näppäintä. Pyydettäessä napsauta **Yes** (**Y**) ottaaksesi käyttöön laajan levytuen.
	- **5.** Näet järjestelmän asemat kirjoittamalla Choice [5]. USB-muistilaite on asema, joka vastaa läheisesti erään listatun aseman kokoa. Se on yleensä luettelon viimeinen asema. Merkitse muistiin aseman kirjain.

USB-muistilaitteen asema: \_\_\_\_\_\_\_\_\_\_

- **VAROITUS:** Jos asema ei vastaa USB-muistilaitetta, älä jatka. Muutoin tietoja voi hävitä. Tarkista kaikista muista USB-porteista, onko niissä muistilaitteita. Jos muistilaitteita löytyy, poista ne, käynnistä tietokone uudelleen ja jatka kohdasta 4. Jos muistilaitteita ei löydy, järjestelmä ei tue USB-muistilaitetta tai USB-muistilaite on viallinen. ÄLÄ yritä tehdä USB-muistilaitteesta käynnistyslaitetta.
- **6.** Sulje FDISK painamalla Esc-näppäintä, jotta palaat **A:\**-kehotteeseen.
- **7.** Jos DOS-käynnistyslevykkeellä on SYS.COM, siirry kohtaan 8. Siirry muutoin kohtaan 9.
- **8.** Kirjoita **A:\**-kehotteeseen SYS x:, jossa x edustaa edellä muistiin merkittyä aseman tunnuskirjainta.

<span id="page-25-0"></span>**VAROITUS:** Varmista, että olet kirjoittanut oikean USB-muistilaitteen aseman kirjaimen.

Kun järjestelmätiedostot on siirretty, SYS palaa **A:\**-kehotteeseen. Siirry kohtaan 13.

- **9.** Kopioi kaikki säilytettävät tiedostot USB-muistilaitteelta toisen aseman väliaikaiseen hakemistoon (esimerkiksi järjestelmän sisäiselle kiintolevylle).
- **10.** Kirjoita **A:\**-kehotteeseen FORMAT /S X:, jossa X vastaa edellä muistiin merkittyä aseman tunnuskirjainta.
	- **VAROITUS:** Varmista, että olet kirjoittanut oikean USB-muistilaitteen aseman kirjaimen.

FORMAT-ohjelma näyttää yhden tai useamman viestin ja kysyy joka kerta, haluatko jatkaa. Napsauta *Y* joka kerta. FORMAT alustaa USB-muistilaitteen, lisää järjestelmätiedostot ja pyytää Volume Labelia.

- **11.** Paina Enter-näppäintä, jos et halua nimetä asemaa tai kirjoita haluamasi nimi.
- **12.** Kopioi kohdassa 9 kopioimasi tiedostot takaisin USB-muistilaitteelle.
- **13.** Poista levyke ja käynnistä tietokone uudelleen. Tietokone käynnistyy USB-muistilaitteelle Casemana.
- **E** HUOMAUTUS: Oletuskäynnistysjärjestys vaihtelee tietokoneen mukaan ja sitä voidaan muuttaa tietokoneen asetusohjelmassa (F10).

Jos olet käyttänyt Windows 9x -käyttöjärjestelmän DOS-versiota, Windows-logonäyttö voi tulla hetkeksi näkyviin. Jos et halua näkyviin tätä näyttöä, lisää USB-muistilaitteen päähakemistoon tyhjä LOGO.SYS-tiedosto.

Palaa kohtaan [Kopioiminen useisiin tietokoneisiin sivulla 18](#page-23-0).

### **Ei-tuettu USB-muistilaite**

Käynnistyksessä käytettävän USB-muistilaitteen luomiseen tarvitaan

- USB-muistilaite
- DOS-käynnistyslevyke, jossa on FDISK- ja SYS-ohjelmat (jos SYS ei ole käytettävissä, käytetään FORMAT-ohjelmaa, mutta tällöin kaikki USB-muistilaitteella olevat tiedostot menetetään)
- tietokone, jonka voi käynnistää USB-muistilaitteen avulla.
- **VAROITUS:** Joitakin vanhoja tietokoneita ei voi käynnistää USB-muistilaitteen avulla. Jos USB-laite on kiintolevyn edellä tietokoneen asetusohjelman (F10) oletuskäynnistysjärjestyksessä, tietokone voidaan käynnistää USB-muistilaitteelta. Muussa tapauksessa on käytettävä käynnistyslevykettä.
	- **1.** Jos järjestelmässä on PCI-kortteja, joihin on liitetty SCSI-, ATA RAID- tai SATA-asemia, sammuta tietokone ja irrota virtajohto.
		- **VAROITUS:** Virtajohto TÄYTYY irrottaa.
	- **2.** Avaa tietokone ja poista PCI-kortit.
	- **3.** Aseta USB-muistilaite johonkin tietokoneen USB-porteista ja poista kaikki muut USB-muistilaitteet USB-levykeasemia lukuun ottamatta. Sulje tietokoneen suojus.
	- **4.** Kytke virtajohto ja käynnistä tietokone.
- **5.** Heti kun tietokone on käynnistetty, paina F10-näppäintä ennen kuin tietokone käynnistää käyttöjärjestelmän, jotta pääset Tietokoneen asetukset -apuohjelmaan. Ohita otsikkoruutu tarvittaessa painamalla Enter-näppäintä.
- **HUOMAUTUS:** Jos et paina F10-näppäintä oikeaan aikaan, sinun täytyy käynnistää tietokone uudelleen ja painaa uudelleen F10-näppäintä ennen kuin tietokone käynnistää käyttöjärjestelmän, jotta pääset ohjelmaan.
- **6.** Voit poistaa sekä PATA- että SATA-ohjaimet käytöstä valitsemalla **Advanced** (Lisäasetukset) > **PCI Devices** (PCI-laitteet). Kun poistat SATA-ohjainta käytöstä, merkitse muistiin IRQ-osoite, johon ohjain on määritetty. Sinun on määritettävä IRQ-osoite myöhemmin. Sulje asetusohjelma. Sulkeminen vahvistaa muutokset.

SATA IRQ:

- **7.** Aseta DOS-käynnistyslevyke, jolla on FDISK.COM ja joko SYS.COM tai FORMAT.COM, levykeasemaan ja käynnistä tietokone DOS-levykkeeltä käynnistämistä varten.
- **8.** Suorita FDISK ja poista kaikki USB-muistilaitteella olemassa olevat osiot. Luo uusi osio ja merkitse se aktivoiduksi. Sulje FDISK painamalla Esc-näppäintä.
- **9.** Jos järjestelmä ei käynnisty automaattisesti uudelleen, kun FDISK lopetetaan, käynnistä tietokone uudelleen DOS-levykkeelle painamalla Ctrl+Alt+Del.
- **10.** Kirjoita **A:\**-kehotteeseen FORMAT C: /S ja paina Enter. Format-komento alustaa USBmuistilaitteen, lisää järjestelmätiedostot ja pyytää nimeämään aseman.
- **11.** Paina Enter-näppäintä, jos et halua nimetä asemaa tai kirjoita haluamasi nimi.
- **12.** Sammuta tietokone ja irrota virtajohto. Avaa tietokoneen suojus ja asenna kaikki aiemmin poistetut PCI-kortit. Sulje tietokoneen suojus.
- **13.** Kytke virtajohto, poista levyke ja käynnistä tietokone.
- **14.** Heti kun tietokone on käynnistetty, paina F10-näppäintä ennen kuin tietokone käynnistää käyttöjärjestelmän, jotta pääset Tietokoneen asetukset -apuohjelmaan. Ohita otsikkoruutu tarvittaessa painamalla Enter-näppäintä.
- **15.** Valitse **Advanced** (Lisäasetukset) > **PCI Devices** (PCI-laitteet) ja ota vaiheessa 6 käytöstä poistetut PATA- ja SATA-ohjaimet uudelleen käyttöön. Aseta SATA-ohjain sen alkuperäiseen IRQosoitteeseen.
- **16.** Tallenna muutokset ja lopeta. Tietokone käynnistyy USB-muistilaitteelle C-asemana.
- **E** HUOMAUTUS: Tämä oletuskäynnistysjärjestys vaihtelee eri tietokoneissa, ja sen voi muuttaa Tietokoneen asetukset (F10) -apuohjelmassa. Ohjeet löytyvät *Tietokoneen asetukset (F10) -apuohjelmasta* .

Jos olet käyttänyt Windows 9x -käyttöjärjestelmän DOS-versiota, Windows-logonäyttö voi tulla hetkeksi näkyviin. Jos et halua tätä näyttöä, lisää USB-muistilaitteen päähakemistoon tyhjä LOGO.SYS-tiedosto.

Palaa kohtaan [Kopioiminen useisiin tietokoneisiin sivulla 18](#page-23-0).

# <span id="page-27-0"></span>**8 Kaksiasentoinen virtapainike**

Kun Advanced Configuration and Power Interface (ACPI) on käytössä, virtapainike voi toimia joko virtakytkimenä tai valmiustilapainikkeena. Valmiustoiminto ei katkaise tietokoneesta virtaa kokonaan, vaan siirtää sen virransäästötilaan. Näin voit vähentää virran kulutusta nopeasti sovelluksia sulkematta ja palata nopeasti samaan käyttötilaan menettämättä tietoja.

Kun haluat muuttaa virtakytkimen toimintatapaa, suorita seuraavat vaiheet:

- **1.** Napsauta **Käynnistä**-painiketta ja valitse sitten **Ohjauspaneeli** > **Virranhallinta-asetukset**.
- **2.** Valitse **Ominaisuudet: Virranhallinta-asetukset** -valintaikkunasta **Lisäasetukset**-välilehti.
- **3.** Valitse **Virtapainike**-osasta **Valmiustila**.

Kun olet asettanut virtapainikkeen toimimaan valmiustilan painikkeena, voit siirtää järjestelmän alhaisen virrankulutuksen tilaan (valmiustilaan) painamalla virtapainiketta. Paina painiketta uudestaan, kun haluat palauttaa järjestelmän nopeasti täyden virrankulutuksen tilaan. Kun haluat sammuttaa järjestelmän kokonaan, pidä virtapainiketta painettuna neljän sekunnin ajan.

**VAROITUS:** Sammuta tietokone virtapainikkeesta vain silloin, kun tietokone ei vastaa. Jos tietokone sammutetaan ilman käyttöjärjestelmän ohjausta, tiedot voivat vaurioitua tai kadota. Myös kiintolevy voi tällöin vaurioitua.

# <span id="page-28-0"></span>**9 HP:n Internet-tuki**

HP:n asiantuntijat testaavat ja parantavat jatkuvasti HP:n tai kolmansien osapuolien kehittämiä ohjelmistoja ja kehittävät käyttöjärjestelmään liittyviä tukiohjelmistoja. Niillä varmistetaan HPtietokoneiden paras mahdollinen suorituskyky, yhteensopivuus ja luotettavuus.

Siirryttäessä uuteen tai uudistettuun käyttöjärjestelmään, on tärkeää ottaa käyttöön kyseiselle käyttöjärjestelmälle suunniteltu tukiohjelmisto. Jos aiot käyttää Microsoft Windows -käyttöjärjestelmän muuta kuin tietokoneen mukana toimitettua versiota, tietokoneeseen on asennettava vastaavat laiteohjaimet ja apuohjelmat. Näin voidaan varmistaa kaikkien ominaisuuksien tuki ja asianmukainen toiminta.

HP on helpottanut viimeisimpien tukiohjelmistojen etsimistä, käyttöä, arviointia ja asentamista. Voit ladata ohjelmat osoitteesta <http://www.hp.com/support>.

Sivustossa on viimeisimmät laiteohjaimet, apuohjelmat ja päivitettävät ROM-lukumuistin vedokset, jotka tarvitaan uusimman Microsoft Windows -käyttöjärjestelmän käyttämiseen HP-tietokoneessa.

# <span id="page-29-0"></span>**10 Alan standardit**

HP:n hallintasovellukset ovat integroitavissa muihin järjestelmänhallintasovelluksiin. Ne perustuvat muun muassa seuraaviin alan standardeihin:

- Web-Based Enterprise Management (WBEM)
- Windows Management Interface (WMI)
- Wake on LAN -tekniikka
- $\bullet$  ACPI
- SMBIOS
- **•** Esikäynnistystuki (PXE).

# <span id="page-30-0"></span>**11 Omaisuuden hallinta ja tietoturva**

Tietokoneeseen asennettu keskeisimpien laite- ja ohjelmistotietojen seurantaominaisuus antaa tietoa koneen perussisällöstä, jota voidaan hallita HP Systems Insight Manager- tai HP Client Manager -ohjelmalla sekä HP Configuration Management- ja HP Client Configuration Manager -ratkaisujen avulla tai muilla järjestelmänhallintasovelluksilla. Omaisuuden hallintaominaisuuksien ja näiden tuotteiden välisen saumattoman, automaattisen yhteyden ansiosta voit valita käyttöympäristöön sopivimman hallintatyökalun ja tehostaa näin olemassa olevien työkalujen käyttöä.

HP:lla on lisäksi useita ratkaisuja arvokkaiden laitteiden osien ja tietojen käytönhallintaan. Jos HP Embedded Security for ProtectTools on asennettuna, se estää tietojen luvattoman käytön ja tarkistaa järjestelmän virheettömän toiminnan sekä todentaa kolmannen osapuolen käyttäjät, jotka yrittävät käyttää järjestelmää. (Lisätietoja on *HP ProtectTools Security Manager Guide* -oppaassa osoitteessa [http://www.hp.com/products/security.](http://www.hp.com/products/security)) Joihinkin tiettyihin tietokonemalleihin saatavilla olevat tietoturvaominaisuudet, kuten HP Embedded Security for ProtectTools -ohjelma, Smart Cover Sensor (Kotelon avaustunnistin) ja Smart Cover Lock (Kotelolukko) estävät henkilökohtaisen tietokoneen sisäisten osien luvattoman käytön. Poistamalla rinnakkais-, sarja- tai USB-portit käytöstä tai estämällä käynnistämisen irrotettavien tietovälineiden avulla voit suojata tärkeät tietosi. Muistimuutos- ja kotelon avaustunnistinhälytykset voidaan ohjata automaattisesti järjestelmänhallintasovelluksiin ilmoittamaan tietokoneen sisäosien luvattomasta käsittelystä.

**HUOMAUTUS:** HP Embedded Security for ProtectTools -ohjelma, Smart Cover Sensor (Kotelon avaustunnistin) ja Smart Cover Lock (Kotelolukko) ovat saatavissa lisävarusteena joihinkin järjestelmiin.

HP-tietokoneiden suojausasetuksia voidaan hallita seuraavilla toiminnoilla:

- Paikallisesti tietokoneen asetukset -apuohjelman avulla. Tietokoneen mukana toimitetussa *Tietokoneen asetukset (F10) -apuohjelman oppaassa* on lisätietoja ja ohjeita Tietokoneen asetukset -apuohjelman käytöstä.
- Etäohjauksena HP Client Manager from Symantec-, HP Client Automation- tai System Software Manager -ohjelmalla. Tämä ohjelmisto mahdollistaa turvallisen ja yhdenmukaisen turvallisuusasetusten käyttöönoton ja valvonnan.

Seuraava taulukko ja kohdat antavat tietoa tietokoneen turvaominaisuuksien paikallishallinnasta tietokoneen asetustoimintojen (F10) avulla.

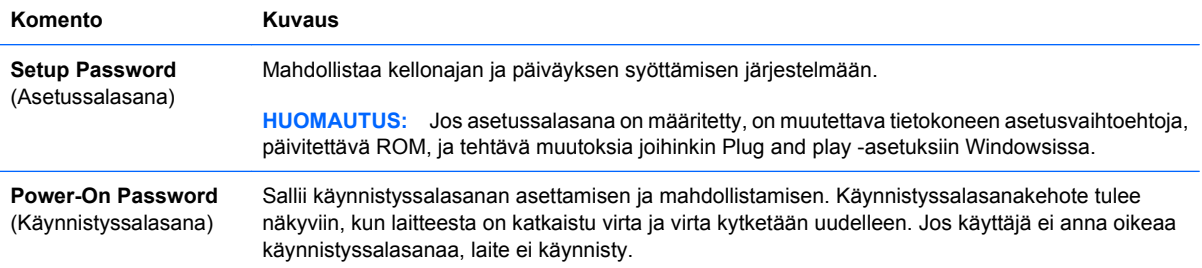

#### **Taulukko 11-1 ietoturvatoimintojen yleiskatsausT**

### **Taulukko 11-1 ietoturvatoimintojen yleiskatsausT (jatkoa)**

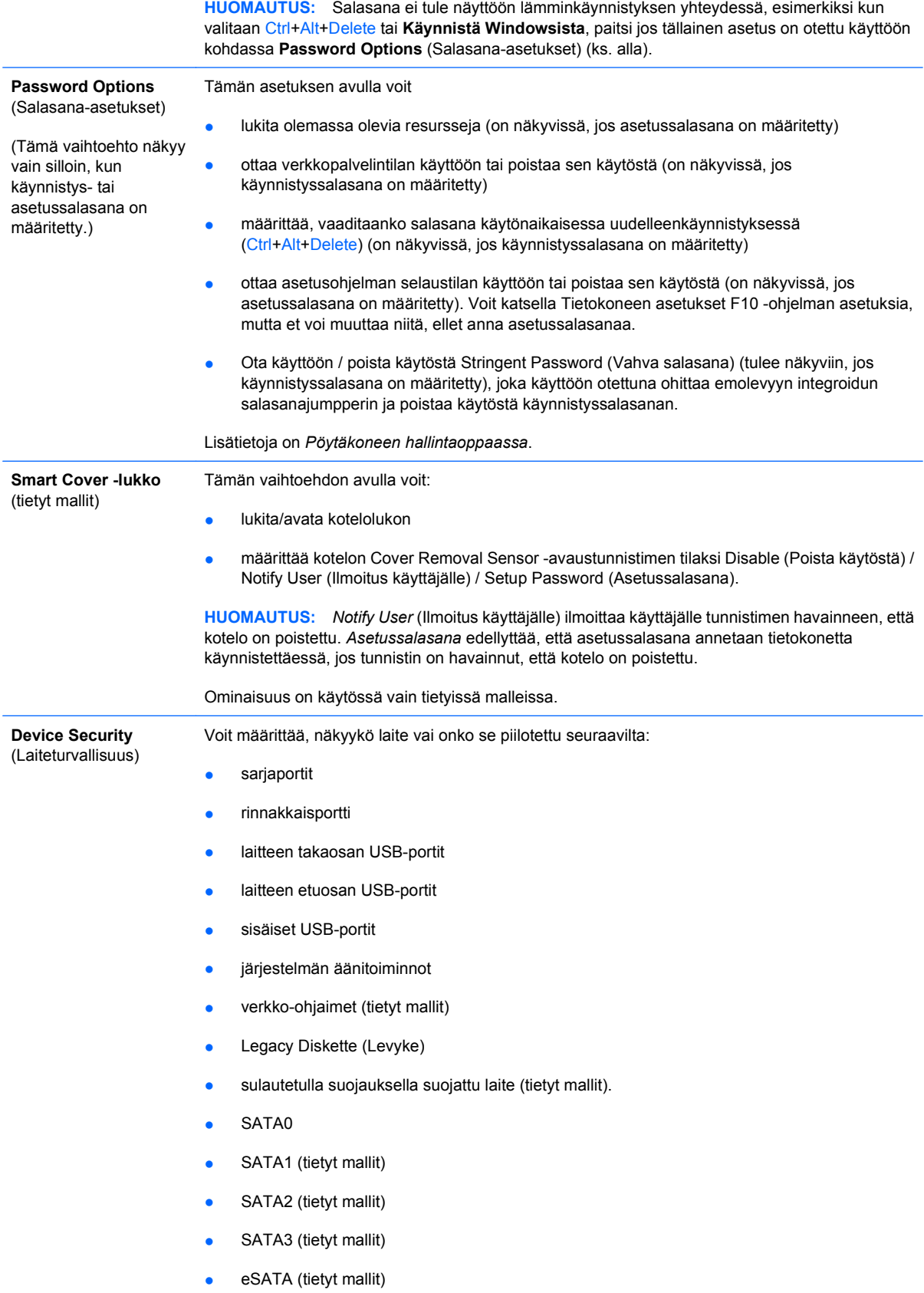

### **Taulukko 11-1 ietoturvatoimintojen yleiskatsausT (jatkoa)**

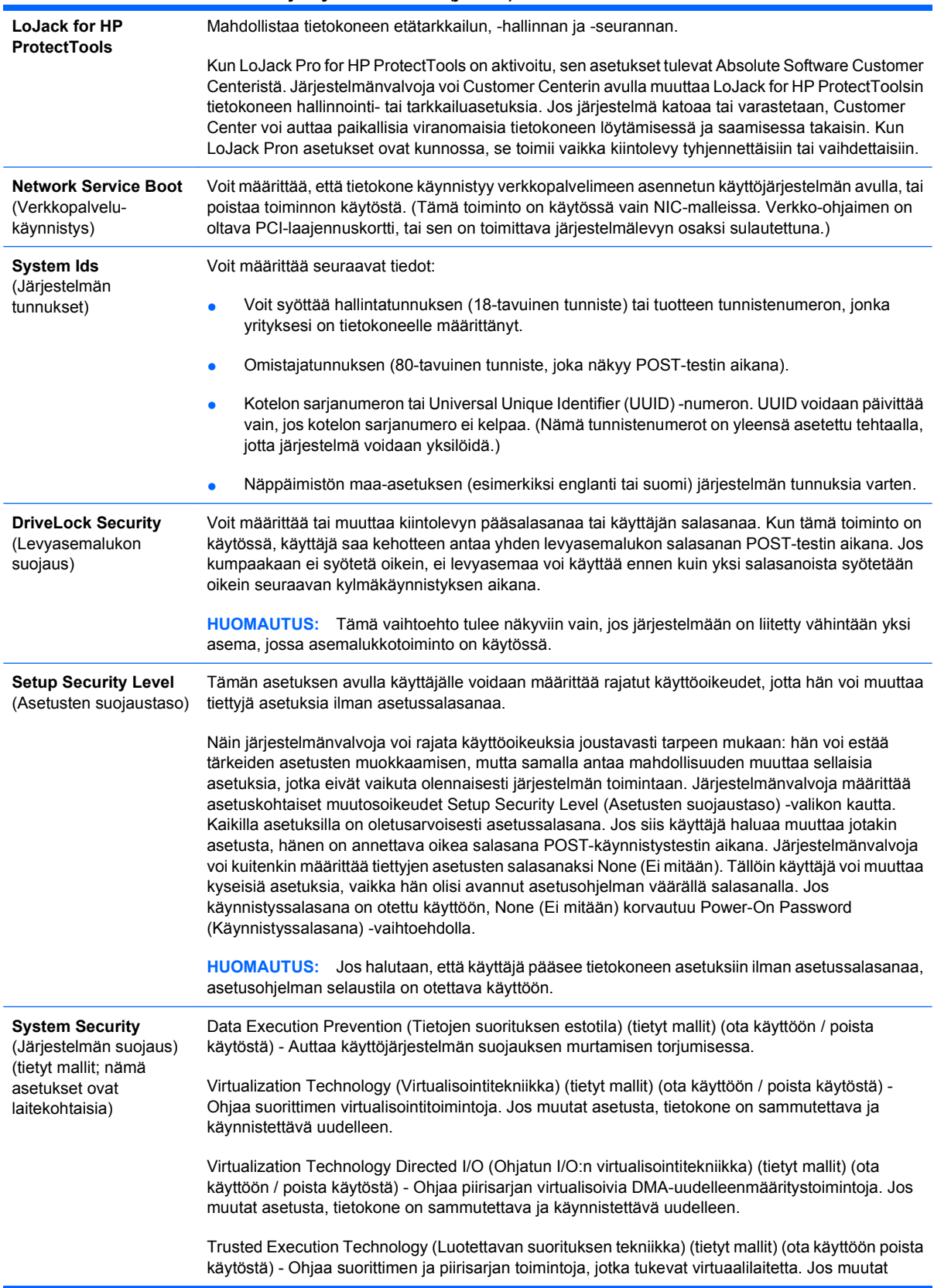

<span id="page-33-0"></span>asetusta, tietokone on sammutettava ja käynnistettävä uudelleen. Tämä toiminto edellyttää sitä, että seuraavat toiminnot on otettu käyttöön:

- Embedded Security Device Support (Sulautetun suojauslaitteen tuki)
- **Virtualization Technology**
- Virtualization Technology Directed I/O

Embedded Security Device Support (Sulautetun suojauslaitteen tuki) (tietyt mallit) (ota käyttöön / poista käytöstä) - Mahdollistaa sulautetun suojauslaitteen muuttamisen aktiiviseksi tai passiiviseksi. Jos muutat asetusta, tietokone on sammutettava ja käynnistettävä uudelleen.

**HUOMAUTUS:** Sulautetun suojauslaitteen asetusten määrittämistä varten täytyy määrittää asetussalasana.

Reset to Factory Settings (Palauta tehdasasetukset) on valittavissa (tietyt mallit). Kun tehdasasetukset palautetaan, kaikki suojausavaimet häviävät. Jos muutat asetusta, tietokone on sammutettava ja käynnistettävä uudelleen.

**VAROITUS:** Sulautettu suojauslaite on monien suojausjärjestelmien kriittinen osa. Kun suojausavaimet poistetaan, sulautetulla suojauslaitteella suojattuja tietoja ei voi käsitellä. Vaihtoehdon Reset to Factory Settings (Palauta tehdasasetukset) valitseminen voi aiheuttaa merkittäviä tietojen menetyksiä.

Reset authentication credentials (Palauta tunnistetiedot) on valittavissa (tietyt mallit): Kun valitaan Reset (Palauta), käynnistyksen yhteydessä tapahtuva todentamisen tuki poistetaan käytöstä ja sulautetun suojauslaitteen todennustiedot poistetaan. Jos muutat asetusta, tietokone on sammutettava ja käynnistettävä uudelleen.

OS management of Embedded Security Device (Sulautetun suojauslaitteen hallinta käyttöjärjestelmästä) (tietyt mallit) (ota käyttöön / poista käytöstä) - Tällä asetuksella käyttäjä voi rajoittaa käyttöjärjestelmän vaikutusta sulautettuun suojauslaitteeseen. Jos muutat asetusta, tietokone on sammutettava ja käynnistettävä uudelleen. Tällä asetuksella käyttäjä voi rajoittaa käyttöjärjestelmän vaikutusta sulautettuun suojauslaitteeseen.

Reset of Embedded Security Device through OS (Sulautetun suojauslaitteen tehdasasetusten palautus käyttöjärjestelmän komennolla) (tietyt mallit) (ota käyttöön / poista käytöstä) - Tällä asetuksella käyttäjä voi rajoittaa käyttöjärjestelmän mahdollisuutta pyytää sulautetun suojauslaitteen tehdasasetusten palauttamista. Jos muutat asetusta, tietokone on sammutettava ja käynnistettävä uudelleen.

**HUOMAUTUS:** Asetussalasana täytyy määrittää, jotta tämä asetus olisi käytettävissä.

PAVP (Suojattu ääni- ja kuvapolku) (tietyt mallit) (poistettu käytöstä/min/max) - PAVP ottaa käyttöön Protected Audio Video Path -polun piirisarjassa. Tämän avulla voidaan katsoa sellaista suojattua teräväpiirtosisältöä, jonka toisto olisi muuten estetty. Jos valitset Max-vaihtoehdon, 96 megatavua järjestelmän muistia määrätään ainoastaan PAVP:lle.

## **Salasanasuojaus**

Käynnistyssalasana estää tietokoneen luvattoman käytön. Salasana on annettava, jotta järjestelmän sovellukset tai tiedot olisivat käytettävissä. Salasana on annettava joka kerta, kun tietokoneeseen kytketään virta tai kun se käynnistetään uudelleen. Asetussalasana estää nimenomaan asiattoman pääsyn tietokoneen asetuksiin, ja sitä voidaan käyttää myös käynnistyssalasanan ohittamiseen. Järjestelmän pyytäessä käynnistyssalasanaa käyttäjä voi antaa asetussalasanan ja kirjautua sillä tietokoneeseen.

Järjestelmään voidaan asettaa verkkokohtainen asetussalasana, jonka avulla järjestelmänvalvoja voi kirjautua sisään kaikkiin verkkojärjestelmiin tekemään ylläpitotoimia tuntematta asetettuja käynnistyssalasanoja.

<span id="page-34-0"></span>**FUOMAUTUS:** System Software Manager (SSM) -ohjelman avulla on mahdollista luoda ja hallinnoida BIOS-salasanoja tietokoneen Windows-käyttöjärjestelmästä. Lisätietoja on SSM:n käyttöoppaassa osoitteessa [http://www.hp.com/go/ssm.](http://www.hp.com/go/ssm)

**HUOMAUTUS:** HP Client Management Interface (HP CMI) mahdollistaa BIOSin asetusten, myös BIOS-salasanojen, hallinnan Windows-käyttöjärjestelmästä. Lisätietoja on HP Client Management Interface -ohjelman Technical Whitepaper -artikkelissa osoitteessa <http://www.hp.com/go/hpcmi>.

## **Asetussalasanan käyttöönotto tietokoneen asetuksissa**

Jos järjestelmässä on sulautettu suojauslaite, saat lisätietoja *HP ProtectTools Security Manager Guide* -oppaasta osoitteessa [http://www.hp.com.](http://www.hp.com) Asetussalasanan asettaminen tietokoneen asetukset -apuohjelman avulla estää tietokoneen kokoonpanon muuttamisen (Tietokoneen asetukset (F10) -apuohjelman käyttämisen) ilman salasanaa.

- **1.** Käynnistä tai uudelleenkäynnistä tietokone. Jos olet Windowsissa, valitse **Käynnistä** > **Sammuta tietokone** > **Käynnistä uudelleen**.
- **2.** Heti kun tietokone on käynnistetty, paina F10-näppäintä ennen kuin tietokone käynnistää käyttöjärjestelmän, jotta pääset Tietokoneen asetukset -apuohjelmaan. Ohita otsikkoruutu tarvittaessa painamalla Enter-näppäintä.
- **HUOMAUTUS:** Jos et paina F10-näppäintä oikeaan aikaan, sinun täytyy käynnistää tietokone uudelleen ja painaa uudelleen F10-näppäintä ennen kuin tietokone käynnistää käyttöjärjestelmän, jotta pääset ohjelmaan.
- **3.** Valitse **Security** (Tietoturva) ja valitse sitten **Setup Password** (Asetussalasana). Noudata näyttöön tulevia ohjeita.
- **4.** Valitse ennen poistumista **File** (Tiedosto) > **Save Changes and Exit** (Tallenna muutokset ja lopeta).

## **Käynnistyssalasanan käyttöönotto tietokoneen asetuksissa**

Käynnistyssalasanan käyttöönotto tietokoneen asetuksissa estää tietokoneen käytön virran ollessa kytkettynä, ennen kuin käynnistyssalasana on kirjoitettu. Kun käynnistyssalasana on asetettu, tietokoneen asetuksien **Security** (Tietoturva) -valikossa näkyy **Password Options** (Salasanaasetukset) -valinta. Salasana-asetuksiin sisältyy **Password Prompt on Warm Boot** (Salasanakehote uudelleenkäynnistyksen yhteydessä) -valinta. Kun **Password Prompt on Warm Boot** (Salasanakehote uudelleenkäynnistyksen yhteydessä) -asetus on otettu käyttöön, salasana on annettava joka kerta, kun tietokone käynnistetään uudelleen.

- **1.** Käynnistä tai uudelleenkäynnistä tietokone. Jos olet Windowsissa, valitse **Käynnistä** > **Sammuta tietokone** > **Käynnistä uudelleen**.
- **2.** Heti kun tietokone on käynnistetty, paina F10-näppäintä ennen kuin tietokone käynnistää käyttöjärjestelmän, jotta pääset Tietokoneen asetukset -apuohjelmaan. Ohita otsikkoruutu tarvittaessa painamalla Enter-näppäintä.
- **HUOMAUTUS:** Jos et paina F10-näppäintä oikeaan aikaan, sinun täytyy käynnistää tietokone uudelleen ja painaa uudelleen F10-näppäintä ennen kuin tietokone käynnistää käyttöjärjestelmän, jotta pääset ohjelmaan.
- <span id="page-35-0"></span>**3.** Valitse **Security** (Tietoturva) ja valitse sitten **Power-On Password** (Käynnistyssalasana). Noudata näyttöön tulevia ohjeita.
- **4.** Valitse ennen poistumista **File** (Tiedosto) > **Save Changes and Exit** (Tallenna muutokset ja lopeta).

## **Käynnistyssalasanan kirjoittaminen**

Kun haluat kirjoittaa käynnistyssalasanan, toimi seuraavasti:

- **1.** Käynnistä tai uudelleenkäynnistä tietokone. Jos olet Windowsissa, valitse **Käynnistä** > **Sammuta tietokone** > **Käynnistä uudelleen**.
- **2.** Kun näyttöön tulee avainkuvake, kirjoita voimassa oleva salasana ja paina sitten Enter-näppäintä.
	- **HUOMAUTUS:** Kirjoita huolellisesti, sillä kirjoittamasi merkit eivät turvallisuussyistä näy ruudussa.

Jos kirjoitat virheellisen salasanan, näyttöön tulee yliviivattu avainkuvake. Yritä uudestaan. Kolmen epäonnistuneen yrityksen jälkeen sinun on sammutettava tietokone ja käynnistettävä se sitten uudestaan ennen kuin voit jatkaa.

### **Asetussalasanan kirjoittaminen**

Jos järjestelmässä on sulautettu suojauslaite, saat lisätietoja *HP ProtectTools Security Manager Guide* -oppaasta osoitteessa<http://www.hp.com>.

Jos tietokoneessa on otettu käyttöön asetussalasana, kone pyytää sen joka kerta kun suoritat tietokoneen asetustoiminnon.

- **1.** Käynnistä tai uudelleenkäynnistä tietokone. Jos olet Windowsissa, valitse **Käynnistä** > **Sammuta tietokone** > **Käynnistä uudelleen**.
- **2.** Heti kun tietokone on käynnistetty, paina F10-näppäintä ennen kuin tietokone käynnistää käyttöjärjestelmän, jotta pääset Tietokoneen asetukset -apuohjelmaan. Ohita otsikkoruutu tarvittaessa painamalla Enter-näppäintä.
- **HUOMAUTUS:** Jos et paina F10-näppäintä oikeaan aikaan, sinun täytyy käynnistää tietokone uudelleen ja painaa uudelleen F10-näppäintä ennen kuin tietokone käynnistää käyttöjärjestelmän, jotta pääset ohjelmaan.
- **3.** Kun näyttöön tulee avainkuvake, kirjoita voimassa oleva salasana ja paina sitten Enter-näppäintä.
- **HUOMAUTUS:** Kirjoita huolellisesti, sillä kirjoittamasi merkit eivät turvallisuussyistä näy ruudussa.

Jos kirjoitat virheellisen salasanan, näyttöön tulee yliviivattu avainkuvake. Yritä uudestaan. Kolmen epäonnistuneen yrityksen jälkeen sinun on sammutettava tietokone ja käynnistettävä se sitten uudestaan ennen kuin voit jatkaa.

## <span id="page-36-0"></span>**Käynnistys- tai asetussalasanan muuttaminen**

Jos järjestelmässä on sulautettu suojauslaite, saat lisätietoja *HP ProtectTools Security Manager Guide* -oppaasta osoitteessa<http://www.hp.com>.

- **1.** Käynnistä tai uudelleenkäynnistä tietokone. Jos olet Windowsissa, valitse **Käynnistä** > **Sammuta tietokone** > **Käynnistä uudelleen**.
- **2.** Kun haluat vaihtaa käynnistyssalasanan, siirry vaiheeseen 3.

Jos haluat vaihtaa asetussalasanan heti kun tietokone on käynnistetty, paina F10-näppäintä ennen kuin tietokone käynnistää käyttöjärjestelmän, jotta pääset Tietokoneen asetukset -apuohjelmaan. Ohita otsikkoruutu tarvittaessa painamalla Enter-näppäintä.

- **HUOMAUTUS:** Jos et paina F10-näppäintä oikeaan aikaan, sinun täytyy käynnistää tietokone uudelleen ja painaa uudelleen F10-näppäintä ennen kuin tietokone käynnistää käyttöjärjestelmän, jotta pääset ohjelmaan.
- **3.** Kun näyttöön tulee avainkuvake, kirjoita nykyinen salasana, kauttaviiva (/) tai vaihtoehtoinen erotinmerkki, uusi salasana, toinen kauttaviiva (/) tai vaihtoehtoinen erotinmerkki ja uudelleen uusi salasana. Syntaksi: nykyinen salasana/uusi salasana/uusi salasana
- **HUOMAUTUS:** Kirjoita huolellisesti, sillä kirjoittamasi merkit eivät turvallisuussyistä näy ruudussa.
- **4.** Paina Enter-näppäintä.

Uusi salasana tulee voimaan, kun käynnistät tietokoneen seuraavan kerran.

**HUOMAUTUS:** Lisätietoja vaihtoehtoisista erotinmerkeistä on kohdassa [Kansallisen näppäimistön](#page-37-0) [erotinmerkit sivulla 32.](#page-37-0) Käynnistyssalasana ja asetussalasana voidaan muuttaa myös tietokoneen asetusohjelman turvallisuusvaihtoehtojen avulla.

## **Käynnistys- tai asetussalasanan poistaminen**

Jos järjestelmässä on sulautettu suojauslaite, saat lisätietoja *HP ProtectTools Security Manager* Guide -oppaasta osoitteessa<http://www.hp.com>.

- **1.** Käynnistä tai uudelleenkäynnistä tietokone. Jos olet Windowsissa, valitse **Käynnistä** > **Sammuta tietokone** > **Käynnistä uudelleen**.
- **2.** Kun haluat poistaa käynnistyssalasanan, siirry vaiheeseen 3.

Jos haluat poistaa asetussalasanan heti kun tietokone on käynnistetty, paina F10-näppäintä ennen kuin tietokone käynnistää käyttöjärjestelmän, jotta pääset Tietokoneen asetukset -apuohjelmaan. Ohita otsikkoruutu tarvittaessa painamalla Enter-näppäintä.

- **HUOMAUTUS:** Jos et paina F10-näppäintä oikeaan aikaan, sinun täytyy käynnistää tietokone uudelleen ja painaa uudelleen F10-näppäintä ennen kuin tietokone käynnistää käyttöjärjestelmän, jotta pääset ohjelmaan.
- **3.** Kun näyttöön tulee avainkuvake, kirjoita nykyinen salasanasi ja sen perään kauttaviiva (/) tai vaihtoehtoinen erotinmerkki ohjeen mukaan: nykyinen salasana/
- **4.** Paina Enter-näppäintä.

<span id="page-37-0"></span>**E** HUOMAUTUS: Lisätietoja vaihtoehtoisista erotinmerkeistä on kohdassa Kansallisen näppäimistön erotinmerkit sivulla 32. Käynnistyssalasana ja asetussalasana voidaan muuttaa myös tietokoneen asetusohjelman turvallisuusvaihtoehtojen avulla.

## **Kansallisen näppäimistön erotinmerkit**

Jokainen näppäimistö on suunniteltu vastaamaan maakohtaisia vaatimuksia. Salasanan muuttamisessa tai poistamisessa käytettävä syntaksi ja näppäimet vaihtelevat tietokoneen mukana toimitetun näppäimistön mukaan.

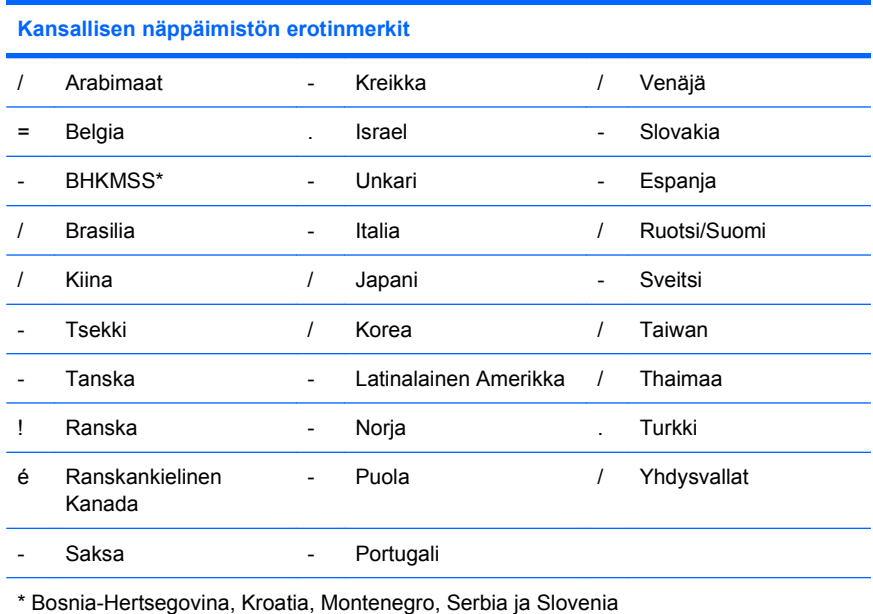

## **Salasanojen poistaminen**

Jos unohdat salasanan, et voi käyttää tietokonetta. Lisätietoja salasanojen poistamisesta on *Vianmääritysoppaassa*.

Jos järjestelmässä on sulautettu suojauslaite, saat lisätietoja *HP ProtectTools Security Manager Guide* -oppaasta osoitteessa<http://www.hp.com>.

# **DriveLock-asemalukko**

DriveLock-asemalukko on standardin mukainen turvalaite, joka estää ATA-kiintolevyllä olevien tietojen luvattoman käytön. Asemalukko on otettu käyttöön tietokoneen asetusten lisäominaisuutena. Se on käytettävissä vain, kun järjestelmä havaitsee kiintolevyjä, jotka tukevat ATA Security (ATA-suojaus) -komentojen käyttöä. Asemalukko on tarkoitettu HP:n asiakkaille, joille tietoturvallisuus on ensisijaisen tärkeää. Tällaisille asiakkaille on kiintolevyn ja siihen tallennetun tiedon arvo merkityksetön verrattuna niihin vahinkoihin, jotka niiden sisällön luvaton käyttö voisi aiheuttaa. Jotta tämäntasoinen turvajärjestely olisi tasapainossa sen kanssa, että käyttäjän unohtaman salasanan on oltava tallessa tallennettuna järjestelmään, HP:n asemalukkotoiminnossa on kaksi salasanan varmistusmallia. Toinen salasana on tarkoitettu järjestelmänvalvojan käyttöön, ja toisen asettaa ja sitä käyttää varsinainen käyttäjä. Mitään apukeinoa aseman avaamiseen ei ole silloin, jos molemmat salasanat unohtuvat. Tästä syystä voidaan asemalukkoa käyttää kaikkein turvallisimmin, kun kiintolevylle tallennetut tiedot jäljennetään yrityksen tietojärjestelmään tai siitä otetaan säännöllisesti varmuuskopioita. Jos molemmat asemalukon salasanat kadotetaan, on kiintolevy käyttökelvoton. Käyttäjälle, joka ei täytä edellä esitettyjä

edellytyksiä, on tämä liian suuri riski. Käyttäjille, jotka täyttävät edellytykset, voi tämä olla hyväksyttävä riski, kun otetaan huomioon kiintolevylle tallennetun tiedon laatu.

### <span id="page-38-0"></span>**DriveLock-asemalukon käyttö**

Kun järjestelmä havaitsee vähintään yhden ATA Security (ATA-suojaus) -komentojen käyttöä tukevan kiintolevyn, Tietokoneen asetukset -apuohjelman Security (Tietoturva) -valikkoon ilmestyy DriveLock (Asemalukko) -valinta. Käyttäjä voi asettaa joko pääsalasanan tai ottaa käyttöön DriveLockasemalukon. Käyttäjäsalasana on asetettava, jos asemalukko halutaan ottaa käyttöön. Koska asemalukon asetukset tekee yleensä järjestelmänvalvoja, pääsalasana on määritettävä ensin. HP suosittelee järjestelmänvalvojia asettamaan pääsalasanan riippumatta siitä, onko asemalukko käytössä. Tämän avulla valvoja voi muuttaa asemalukon asetuksia, jos asema myöhemmin lukitaan. Kun pääsalasana on asetettu, voi järjestelmävalvoja ottaa asemalukon käyttöön tai jättää sen käyttämättä.

Jos kiintolevy on lukittu, käynnistystesti edellyttää salasanan määrittämistä laitteen avaamiseksi. Jos käynnistyssalasana on asetettu ja se vastaa laitteen käyttäjän salasanaa, ei POST-testi kehota käyttäjää kirjoittamaan salasanaa uudelleen. Muuten käyttäjää kehotetaan kirjoittamaan asemalukon salasana. Kylmäkäynnistyksessä (käynnistys suoritetaan kytkemällä virta) käyttäjä voi antaa joko päätai käyttäjäsalasanan. Uudelleenkäynnistyksessä käyttäjän on kirjoitettava sama salasana, jota käytettiin aseman lukituksen poistamisessa edellisen kylmäkäynnistyksen yhteydessä. Käyttäjä voi yrittää oikean salasanan kirjoittamista kaksi kertaa. Jos kumpikaan yritys ei onnistu kylmäkäynnistyksen aikana, käynnistystesti jatkuu, mutta levyllä oleviin tietoihin ei päästä käsiksi. Jos uudelleenkäynnistyksen tai Windowsista suoritetun uudelleenkäynnistyksen yhteydessä kumpikaan yritys ei onnistu, POST-käynnistystesti pysähtyy ja käyttäjää pyydetään katkaisemaan tietokoneen virta ja kytkemään se uudelleen.

## **DriveLock-asemalukkosovellukset**

Käytännöllisin DriveLock-asemalukon käyttöpaikka on yritysympäristö. Järjestelmänvalvoja on vastuussa kiintolevyjen asetusten määräämisestä. Näihin asetuksiin kuuluvat esimerkiksi asemalukon pääsalasanan ja tilapäisen käyttäjän salasanan määrittäminen. Jos käyttäjä unohtaa käyttäjäsalasanan tai laite siirtyy toiselle työntekijälle, käyttäjäsalasana voidaan muuttaa pääsalasanan avulla, minkä jälkeen kiintolevyn tiedot ovat taas käytettävissä.

HP suosittelee, että yrityksen järjestelmänvalvoja, joka päättää ottaa käyttöön asemalukon, laatii myös yhtiölle ohjeiston pääsalasanojen määrittämistä ja ylläpitämistä varten. Tämä tulisi tehdä, jotta voidaan estää tilanne, jossa työntekijä tahallaan tai vahingossa asettaa molemmat asemalukon salasanat ennen yhtiöstä lähtöään. Tällaisessa tapauksessa olisi kiintolevy käyttökelvoton ja se olisi vaihdettava. Tämän lisäksi, jos pääsalasanaa ei aseteta, järjestelmävalvoja voi huomata, ettei kiintolevyä voida käyttää tekemään luvattomia ohjelmia koskevia rutiinitarkastuksia, tai suorittaa omaisuuden tarkistuksia ja tukitoimia.

Niille käyttäjille, joiden turvavaatimukset ovat vähäisemmät, ei HP suosittele asemalukon käyttöönottoa. Tähän ryhmään kuuluvat yksityiset käyttäjät ja sellaiset käyttäjät, joilla ei pääsääntöisesti ole kiintolevyillään henkilökohtaisia tietoja. Näille käyttäjille on kiintolevyn menetys molempien salasanojen unohtamisen seurauksena huomattavasti suurempi menetys kuin niiden tietojen, joiden turvaamiseksi asemalukko on tarkoitettu. Tietokoneen asetusten ja asemalukon käyttö voidaan estää määrittämällä asetussalasana. Jos järjestelmävalvojat määrittävät asetussalasanan eivätkä välitä sitä edelleen loppukäyttäjille, järjestelmävalvojat voivat estää käyttäjiä ottamasta asemalukkoa käyttöön.

# <span id="page-39-0"></span>**Smart Cover Sensor (Kotelon avaustunnistin)**

Tietyissä malleissa oleva Cover Removal Sensor (Kannenpoistotunnistin) on yhdistelmä laitteisto- ja ohjelmistotekniikkaa, joka voi hälyttää, kun tietokoneen kansi tai sivupaneeli on poistettu. Suojaustasoja on kolme, ja ne kuvataan seuraavassa taulukossa.

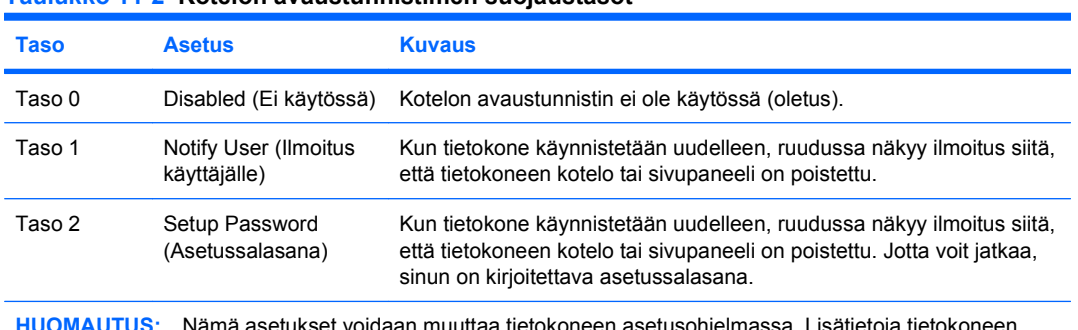

#### **Taulukko 11-2 Kotelon avaustunnistimen suojaustasot**

**HUOMAUTUS:** Nämä asetukset voidaan muuttaa tietokoneen asetusohjelmassa. Lisätietoja tietokoneen asetuksista on *Tietokoneen asetukset (F10) -apuohjelman oppaassa*.

## **Kotelon avaustunnistimen suojaustason asettaminen**

Kun haluat asettaa kotelon avaustunnistimen suojaustason, toimi seuraavasti:

- **1.** Käynnistä tai uudelleenkäynnistä tietokone. Jos olet Windowsissa, valitse **Käynnistä** > **Sammuta tietokone** > **Käynnistä uudelleen**.
- **2.** Heti kun tietokone on käynnistetty, paina F10-näppäintä ennen kuin tietokone käynnistää käyttöjärjestelmän, jotta pääset Tietokoneen asetukset -apuohjelmaan. Ohita otsikkoruutu tarvittaessa painamalla Enter-näppäintä.
- **HUOMAUTUS:** Jos et paina F10-näppäintä oikeaan aikaan, sinun täytyy käynnistää tietokone uudelleen ja painaa uudelleen F10-näppäintä ennen kuin tietokone käynnistää käyttöjärjestelmän, jotta pääset ohjelmaan.
- **3.** Valitse **Security** (Tietoturva) > **Smart Cover** > **Cover Removal Sensor** (Kotelon avaustunnistin) ja valitse haluttu suojaustaso.
- **4.** Valitse ennen poistumista **File** (Tiedosto) > **Save Changes and Exit** (Tallenna muutokset ja lopeta).

# **Smart Cover Lock (Kotelolukko)**

Smart Cover Lock (Kotelolukko) on ohjelmistollisesti ohjattava kotelolukko, joka on saatavissa joihinkin HP-tietokoneisiin. Lukko estää luvattoman pääsyn sisäisiin osiin. Kun tietokoneet toimitetaan, Smart Cover Lock -lukko on lukitsemattomassa asennossa.

- **VAROITUS:** Jotta kannen lukitsin on mahdollisimman hyvin suojattu, muista ottaa käyttöön asetussalasana. Asetussalasana estää luvattoman pääsyn Tietokoneen asetukset -apuohjelmaan.
- **E** HUOMAUTUS: Smart Cover Lock -lukko on tiettyihin malleihin saatavissa oleva lisävaruste.

## <span id="page-40-0"></span>**Smart Cover Lock -kotelolukon lukitseminen**

Kun haluat aktivoida Smart Cover Lock -lukon ja lukita kotelon, toimi seuraavasti:

- **1.** Käynnistä tai uudelleenkäynnistä tietokone. Jos olet Windowsissa, valitse **Käynnistä** > **Sammuta tietokone** > **Käynnistä uudelleen**.
- **2.** Heti kun tietokone on käynnistetty, paina F10-näppäintä ennen kuin tietokone käynnistää käyttöjärjestelmän, jotta pääset Tietokoneen asetukset -apuohjelmaan. Ohita otsikkoruutu tarvittaessa painamalla Enter-näppäintä.
- **E** HUOMAUTUS: Jos et paina F10-näppäintä oikeaan aikaan, sinun täytyy käynnistää tietokone uudelleen ja painaa uudelleen F10-näppäintä ennen kuin tietokone käynnistää käyttöjärjestelmän, jotta pääset ohjelmaan.
- **3.** Valitse **Security** (Tietoturva) > **Smart Cover** > **Cover Lock** (Kotelolukko) > **Lock option** (Lukitusasetus).
- **4.** Valitse ennen poistumista **File** (Tiedosto) > **Save Changes and Exit** (Tallenna muutokset ja lopeta).

## **Smart Cover Lock -kotelolukon avaaminen**

- **1.** Käynnistä tai uudelleenkäynnistä tietokone. Jos olet Windowsissa, valitse **Käynnistä** > **Sammuta tietokone** > **Käynnistä uudelleen**.
- **2.** Heti kun tietokone on käynnistetty, paina F10-näppäintä ennen kuin tietokone käynnistää käyttöjärjestelmän, jotta pääset Tietokoneen asetukset -apuohjelmaan. Ohita otsikkoruutu tarvittaessa painamalla Enter-näppäintä.
	- **E** HUOMAUTUS: Jos et paina F10-näppäintä oikeaan aikaan, sinun täytyy käynnistää tietokone uudelleen ja painaa uudelleen F10-näppäintä ennen kuin tietokone käynnistää käyttöjärjestelmän, jotta pääset ohjelmaan.
- **3.** Valitse **Security** (Tietoturva) > **Smart Cover** > **Cover Lock** (Kotelolukko) > **Unlock** (Poista lukitus).
- **4.** Valitse ennen poistumista **File** (Tiedosto) > **Save Changes and Exit** (Tallenna muutokset ja lopeta).

### **Smart Cover FailSafe -avaimen käyttö**

Jos otat käyttöön Smart Cover Lock -lukon etkä pysty antamaan oikeaa lukon poistamisessa tarvittavaa salasanaa, tarvitset tietokoneen avaamista varten kotelolukon Failsafe-avaimen. Tarvitset avainta seuraavissa olosuhteissa:

- virtakatkos.
- käynnistysvirhe.
- jonkin PC:n osan (esimerkiksi suorittimen tai virtalähteen) vikaantuminen.
- unohtunut salasana.

**VAROITUS:** Smart Cover FailSafe -avain on erikoistyökalu, joka on saatavana HP:ltä. Valmistaudu ajoissa ja tilaa avain valtuutetulta jälleenmyyjältä tai huollolta jo ennen kuin tarvitset sitä.

<span id="page-41-0"></span>Kun haluat saada FailSafe-avaimen, toimi jollakin seuraavista tavoista:

- Ota yhteyttä valtuutettuun HP-jälleenmyyjään.
- Soita takuukortissa ilmoitettuun numeroon.

Lisätietoja Smart Cover FailSave Key -kotelolukon käyttämisestä on *Laitteiston käyttöoppaassa*.

# **Vaijerilukkosuojaus**

Joissakin malleissa tietokoneen takapaneelissa on vaijerilukko, jolla tietokone voidaan kiinnittää fyysisesti työpisteeseen.

Kuvitetut ohjeet ovat *Laitteiston käyttöoppaassa*.

## **Sormenjälkitunnistusteknologia**

Poistamalla loppukäyttäjän salasanan syöttövelvoitteen HP:n sormenjälkitunnistusteknologia lisää verkon turvallisuutta, helpottaa kirjautumisprosessia ja vähentää liikeyritysten verkkojen hallintaan liittyviä kustannuksia. Sormenjälkitunnistusteknologia on kohtuuhintaista, joten se on lähes kaikkien käyttäjien ulottuvilla.

**HUOMAUTUS:** Sormenjälkiteknologian tuki vaihtelee eri malleissa.

## **Vikailmoitukset ja palauttaminen**

Vikailmoitus- ja palauttamistoiminnoissa on yhdistetty edistyksellinen laitteisto- ja ohjelmistoteknologia, jotta ratkaisevan tärkeiden tietojen menetyksiltä vältyttäisiin ja jotta suunnittelemattomat toimintakatkot jäisivät mahdollisimman lyhyiksi.

Jos tietokone on liitetty verkkoon, jonka hallintaan käytetään HP Client Manager -ohjelmaa, tietokone lähettää vikailmoituksen verkonhallintasovellukseen. HP Client Manager -ohjelmiston avulla on myös mahdollista laatia etätoiminnolla vianetsintäaikataulun, joka suoritetaan automaattisesti kaikilla ohjatuilla tietokoneilla, sekä luoda yhteenvetoraportin epäonnistuneista testeistä.

## **Levynsuojausjärjestelmä (Drive Protection System, DPS)**

Levynsuojausjärjestelmä (Drive Protection System, DPS) on joidenkin HP-tietokoneiden kiintolevyihin asennettu sisäinen vianmääritystyökalu. DPS on suunniteltu auttamaan sellaisten ongelmien ratkaisemisessa, jotka saattaisivat aiheuttaa takuun piiriin kuulumattoman kiintolevyn vaihtamisen.

Kun HP-yritystietokoneet valmistetaan, jokainen asennettava kiintolevy testataan DPS-ohjelman avulla ja levyyn tallennetaan pysyvä tietue tärkeimmistä levytiedoista. Aina kun DPS-ohjelmaa käytetään, testitulokset tallennetaan kiintolevyyn. Jälleenmyyjä voi käyttää näitä tietoja selvittäessään, mitkä tilanteet aiheuttivat DPS-ohjelman käyttämisen. Lisätietoja DPS-ohjelman käytöstä on *Vianmääritysoppaassa*.

## **Jännitepiikkejä sietävä virtalähde**

Integroitu ylijännitettä sietävä virtalähde takaa paremman luotettavuuden, kun tietokoneeseen kohdistuu ennakoimaton ylijännite. Tämä virtalähde kestää jopa 2 000 voltin ylijännitteen aiheuttamatta hukka-aikaa tai tietojen menetyksiä.

# <span id="page-42-0"></span>**Lämmöntunnistin**

Lämmöntunnistin on laitteisto- ja ohjelmistotoiminto, joka seuraa tietokoneen sisäistä lämpötilaa. Toiminto näyttää varoitusviestin, kun normaali lämpötila ylittyy. Tämä antaa sinulle aikaa toimia ennen kuin sisäiset komponentit vaurioituvat tai tietoja katoaa.

**VAROITUS:** Liian korkea lämpötilan seurauksena järjestelmä voi vahingoittua tai tietoja kadota.

# <span id="page-43-0"></span>**Hakemisto**

#### **A**

alan standardit [24](#page-29-0) alkukokoonpano [2](#page-7-0) Altiris Client Management Suite [9](#page-14-0) asema, suojaaminen [36](#page-41-0) asennus alku [2](#page-7-0) asetukset kopioiminen useisiin tietokoneisiin [18](#page-23-0) kopioiminen yksittäiseen tietokoneeseen [17](#page-22-0) asetuskokoonpanot, kopioiminen [17](#page-22-0) asetussalasana asettaminen [29](#page-34-0) kirjoittaminen [30](#page-35-0) muuttaminen [31](#page-36-0) poistaminen [31](#page-36-0)

#### **B BIOS**

Flash ROMin etäpäivitys [14](#page-19-0) HPQFlash [14](#page-19-0) käynnistyslohkon hätäpalautustila [15](#page-20-0)

### **C**

Client Management Interface [5](#page-10-0) Client Manager from Symantec [8](#page-13-0)

#### **D**

DriveLock-asemalukko [32](#page-37-0)

#### **E**

erotinmerkit, taulukko [32](#page-37-0) Etähallintatekniikka [10](#page-15-0) etäkokoonpano [4](#page-9-0)

### **F**

FailSafe-avaimen tilaaminen [35](#page-40-0) FailSafe-avain, tilaus [35](#page-40-0) Flash ROMin etäpäivitys [14](#page-19-0)

#### **H** HP

Client Automation Starter, Standard ja Enterprise Editionit [8](#page-13-0) Client Catalog for Microsoft System Center & SMS Products -luettelo [10](#page-15-0) Client Management Interface [5](#page-10-0) Client Manager from Symantec [8](#page-13-0) ProtectTools Security Manager [7](#page-12-0) System Software Manager [6](#page-11-0) HP Client Automation Enterprise Edition [8](#page-13-0) HP Client Manager [2](#page-7-0) HPQFlash [14](#page-19-0) hätäpalautustila, käynnistyslohko [15](#page-20-0)

### **I**

Internet-osoitteet. *Katso* Internetsivut Internet-sivut Altiris Client Management Suite [10](#page-15-0) BIOSin lataaminen [14](#page-19-0) Flash ROMin etäpäivitys [14](#page-19-0) HP:n tuki [11](#page-16-0) HP Business PC Security [7](#page-12-0) HP Client Automation Agent [2](#page-7-0) HP Client Automation Center [8](#page-13-0)

HP Client Catalog for Microsoft SMS [10](#page-15-0) HP Client Management Interface [6](#page-11-0) HP Client Manager [3](#page-8-0) HP Client Manager from Symantec [9](#page-14-0) HPQFlash [14](#page-19-0) HP SoftPaq Download Manager<sub>6</sub> HP System Software Manager<sub>6</sub> Intel vPro -teknologia [11](#page-16-0) Ohjelmistojen & ohjaimien lataus [18](#page-23-0) ohjelmistotuki [23](#page-28-0) Proactive Change Notification [13](#page-18-0) ROM-päivitys [14](#page-19-0) Subscriber's Choice [13](#page-18-0)

### **J**

jännitelähde, jännitepiikkejä sietävä [36](#page-41-0) jännitepiikkejä sietävä jännitelähde [36](#page-41-0)

### **K**

kaksiasentoinen virtapainike [22](#page-27-0) kansallisen näppäimistön erotinmerkit [32](#page-37-0) kiintolevyjen vianmääritystyökalu [36](#page-41-0) kiintolevyn suojaaminen [36](#page-41-0) kiintolevyt, vianmääritystyökalu [36](#page-41-0) kirjoittaminen asetussalasana [30](#page-35-0) käynnistyssalasana [30](#page-35-0) kloonaustyökalut, ohjelmat [2](#page-7-0)

kotelolukko [34](#page-39-0) käynnistyslaite luominen [19](#page-24-0) USB-muistilaite [19](#page-24-0) käynnistyslohkon hätäpalautustila [15](#page-20-0) käynnistyssalasana asettaminen [29](#page-34-0) kirjoittaminen [30](#page-35-0) muuttaminen [31](#page-36-0) poistaminen [31](#page-36-0) käyttöjärjestelmien muuttaminen, tuki [23](#page-28-0) käyttöönottotyökalut, ohjelmat [2](#page-7-0) käytöstä poistuneet ratkaisut [13](#page-18-0)

#### **L**

lämmöntunnistin [37](#page-42-0) lämpötila, tietokoneen sisäinen [37](#page-42-0)

#### **M**

muutosilmoitus [13](#page-18-0) määritys, virtapainikkeen [22](#page-27-0)

#### **N**

näppäimistön erotinmerkit, kansallinen [32](#page-37-0)

#### **O**

ohjelmat Altiris Client Management Suite [9](#page-14-0) Etähallintatekniikka [10](#page-15-0) HP Client Automation Starter, Standard ja Enterprise Editionit [8](#page-13-0) HP Client Catalog for Microsoft System Center & SMS Products -luettelo [10](#page-15-0) HP Client Management Interface [5](#page-10-0) HP Client Manager from Symantec [8](#page-13-0) HP ProtectTools Security Manager [7](#page-12-0) HP System Software Manager [6](#page-11-0) integrointi [2](#page-7-0) käyttöönotto [2](#page-7-0)

Levynsuojausjärjestelmä (Drive Protection System, DPS) [36](#page-41-0) omaisuuden hallinta [25](#page-30-0) palauttaminen [2](#page-7-0) Proactive Change Notification (PCN) [13](#page-18-0) Remote System Installation (Järjestelmän etäasennus) [4](#page-9-0) työkalujen päivittäminen ja hallinta [5](#page-10-0) Verdiem Surveyor [13](#page-18-0) omaisuuden hallinta [25](#page-30-0)

#### **P**

palautus, ohjelmat [2](#page-7-0) palautustila, käynnistyslohkon hätätilanne [15](#page-20-0) poistaminen, salasanan [31](#page-36-0) Preboot Execution Environment (PXE) [4](#page-9-0) Proactive Change Notification (PCN) [13](#page-18-0) ProtectTools Security Manager [7](#page-12-0) PXE (Preboot Execution Environment) [4](#page-9-0)

#### **R**

Remote System Installation (Järjestelmän etäasennus) [4](#page-9-0) ROM-päivitys [14](#page-19-0)

### **S**

salasana asetukset [29](#page-34-0), [30](#page-35-0) käynnistys [29,](#page-34-0) [30](#page-35-0) muuttaminen [31](#page-36-0) poistaminen [31](#page-36-0), [32](#page-37-0) suojaaminen [28](#page-33-0) salasanojen poistaminen [32](#page-37-0) Smart Cover FailSafe -avain, tilaus [35](#page-40-0) Smart Cover Lock -lukko avaaminen [35](#page-40-0) FailSafe-avain [35](#page-40-0) lukitseminen [35](#page-40-0) Smart Cover Lock -lukon avaaminen [35](#page-40-0) Smart Cover Lock -lukon lukitseminen [35](#page-40-0)

Smart Cover Sensor (Kotelon avaustunnistin) asettaminen [34](#page-39-0) suojaustasot [34](#page-39-0) sormenjälkitunnistusteknologia [36](#page-41-0) Subscriber's Choice [13](#page-18-0) suojaaminen asetukset [25](#page-30-0) DriveLock-asemalukko [32](#page-37-0) ominaisuudet, taulukko [25](#page-30-0) ProtectTools Security Manager [7](#page-12-0) salasana [28](#page-33-0) Smart Cover Lock -lukko [34](#page-39-0) Smart Cover Sensor (Kotelon avaustunnistin) [34](#page-39-0) sormenjälkitunnistusteknologia [36](#page-41-0) vaijerilukko [36](#page-41-0) System Software Manager [6](#page-11-0)

#### **T**

tietokoneen käytön valvonta [25](#page-30-0) tietokoneen sisäinen lämpötila [37](#page-42-0) tuki, käyttöjärjestelmien muuttamisen [23](#page-28-0)

#### **U**

USB-muistilaite, käynnistävä [19,](#page-24-0) [20](#page-25-0)

### **V**

vaihtaminen, salasanan [31](#page-36-0) vaijerilukon paikka [36](#page-41-0) valmiiksi ladattu ohjelmarunko [2](#page-7-0) Verdiem Surveyor [13](#page-18-0) vikailmoitukset ja palauttaminen [36](#page-41-0) virtapainikkeen määrittäminen [22](#page-27-0)